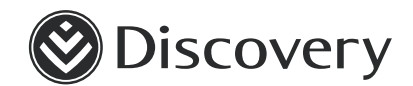

# **Go digital with Discovery HealthID**

**How to get the most out of HealthID**

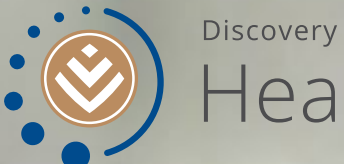

HealthID

**DISCOVERY HEALTH**

# Log in to **HealthID**

- **01** | Tablet apps IPad on app store Samsung (Android) – through web only (No App)
- **02 |** Discovery website
- **03** | Certain practice manager applications  $\dot{\bullet}$

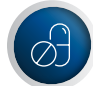

**Practice administration and clinical systems we are currently integrated with:** 

- **veriClaim**
- **Practice Perfect**
- **HEALTHone Connect**
- **HealthBridge**
- GoodX

We will keep adding to the list as we integrate with more partners.

### **YOU WILL NEED**

Your username and password that you use for the Discovery website to access the application.

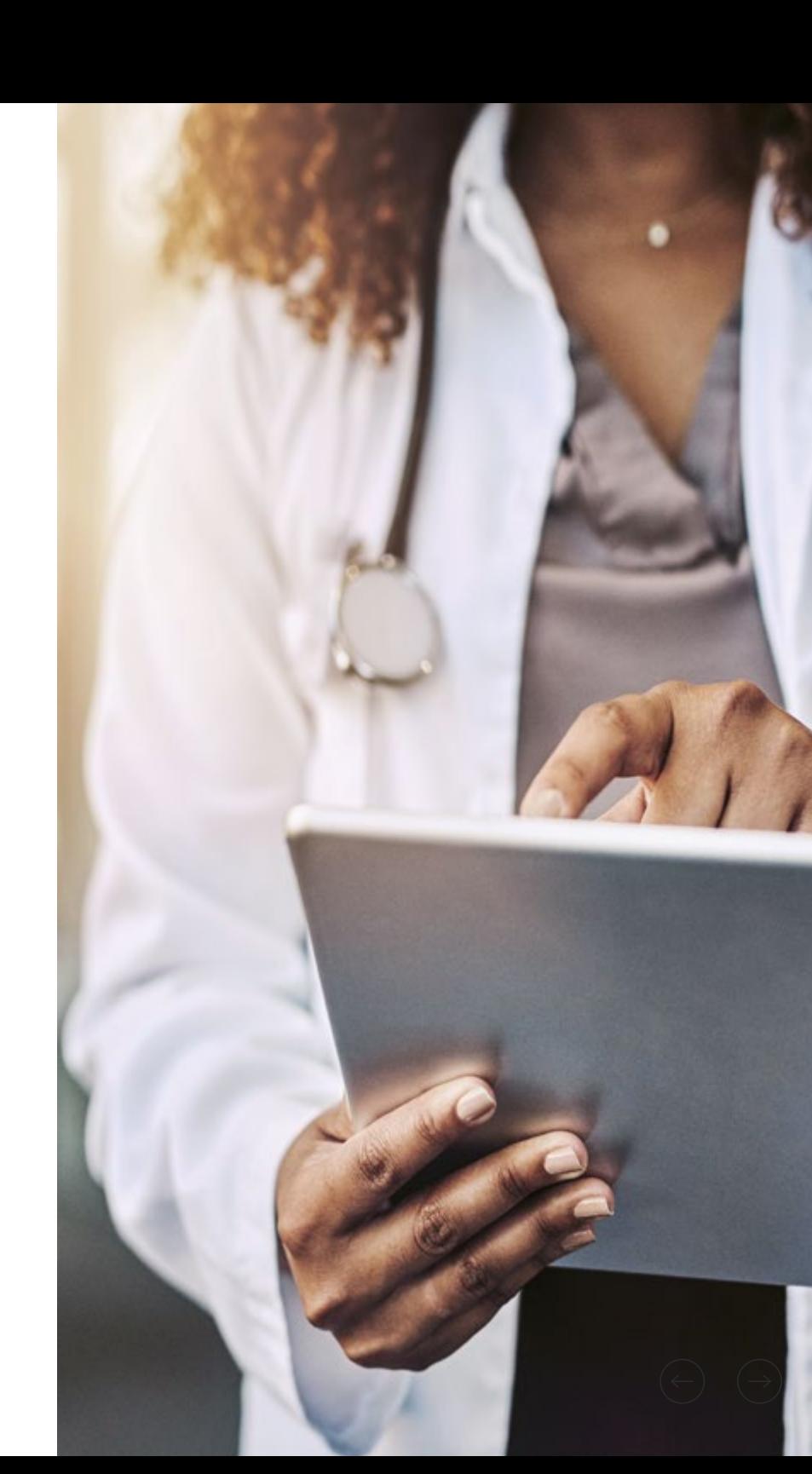

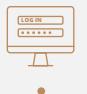

**M A N AGE CONSENT**

**FIND YOUR PATIENTS**

**PAT IE N T DASHBOARD**

**ELECTRONIC HE A LT H RECORD (EHR)**

**PREMIER PLUS DA S HBOA R D** 

**CHRONIC ILLNE S S B E NE FI T APPLICATION**

**R E FE R R A L S TO HE A LT HC A R E PROFESSIONALS**

> **HOS PI TA L DI S CH A RGE S UMM A R IE S**

**CONNEC T WITH YOUR PATIENTS**

**DI S E A S E MANAGEMENT** 

**PE R S ON A LI S E D PRACTICE COMMUNICATION**

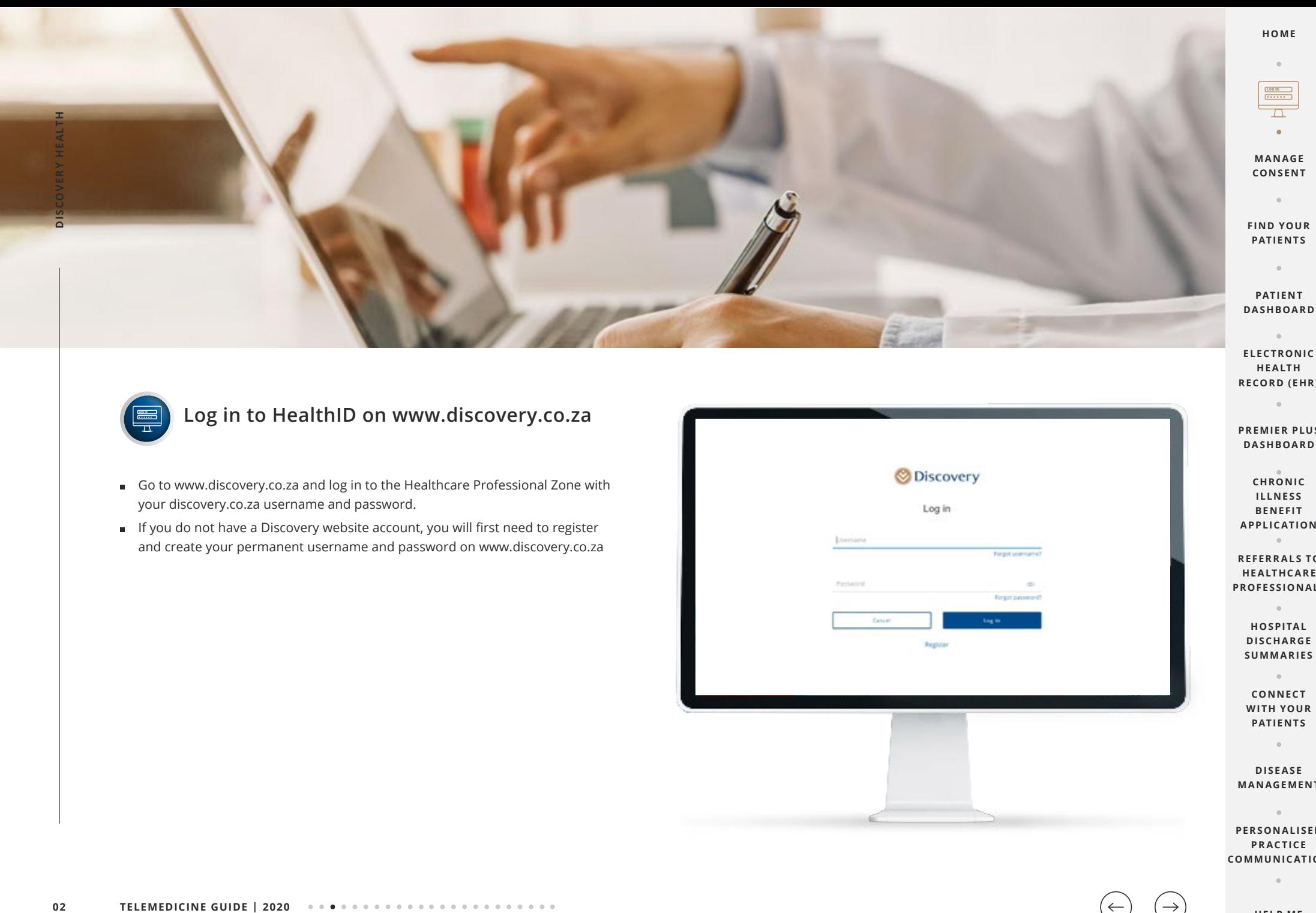

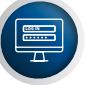

### **Log in to HealthID on www.discovery.co.za**

- Go to www.discovery.co.za and log in to the Healthcare Professional Zone with your discovery.co.za username and password.
- If you do not have a Discovery website account, you will first need to register and create your permanent username and password on www.discovery.co.za

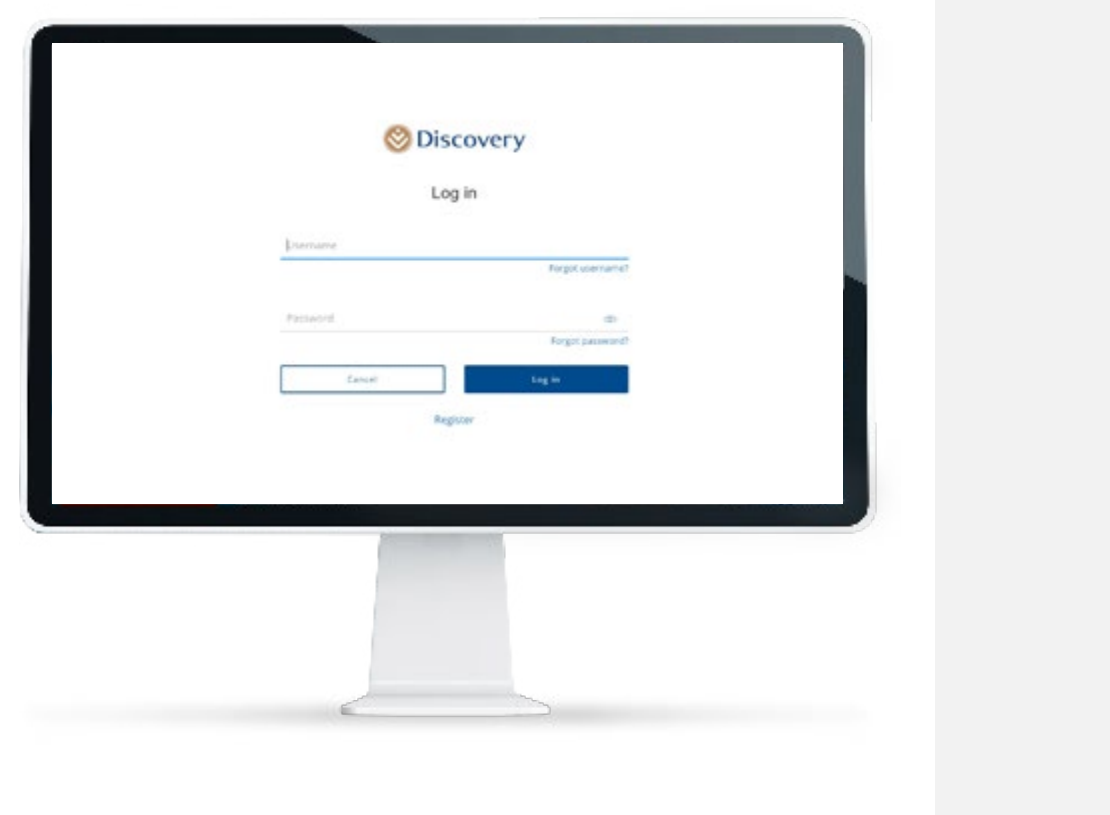

**HELP ME**

**RECORD (EHR)**

 $\sim$ 

 $\sim$ 

 $\alpha$ 

 $\alpha$ 

**CHRONIC ILLNE S S B E NE FI T** 

**CONNEC T** 

 $\sim$ 

 $\sim$ 

**PATIENTS**

 $\alpha$  .

**DI S E A S E** 

**PRACTICE** 

 $\sim$ 

### Manage **consent**

**Consent options**

Send a consent request from HealthID. The member can provide a confirmation code or sign using their finger or stylus or signature pad. **Manager Consent options**<br> **Consent options**<br> **01 D**<br> **01 HealthID**<br>
Send a consent request from<br>
HealthID. The member can g<br>
finger or stylus or signature<br>
finger or stylus or signature<br> **CONSENT OPTION** 

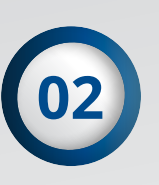

c

### On HealthID Discovery app or website for members

Before a consultation, members can log in to the Discovery app or www.discovery.co.za to manage consent.

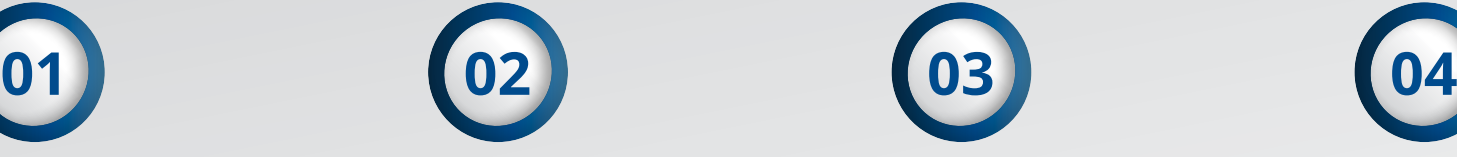

Members can SMS Consent3, date of birth, doctor's individual practice number to 31347. E.g. Consent3,19720726,1543261

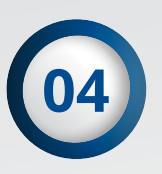

### SMS 31347 **Practice manager tool**

Practice managers can obtain member consent on your behalf on the Practice Manager Tool.

**DA S HBOA R D CHRONIC ILLNE S S B E NE FI T APPLICATION**

**R E FE R R A L S TO HE A LT HC A R E PROFESSIONALS**

 $\sim$ 

**HOS PI TA L DI S CH A RGE S UMM A R IE S** 

**CONNEC T WITH YOUR PATIENTS**

 $\alpha$ 

**DI S E A S E MANAGEMENT**

 $\sim$ 

 $\alpha$ 

**PE R S ON A LI S E D PRACTICE COMMUNICATION**

**CONSENT OPTIONS ... HOW TO GET CONSENT WE ARE AND TO HERE** 

**HOME**  $\sim$ 

**LOG IN TO HEALTHID**

**FIND YOUR PATIENTS**

**PAT IE N T DASHBOARD**

**ELECTRONIC HE A LT H RECORD (EHR)**

 $\sim$ 

**PREMIER PLUS**

**LOG IN TO HEALTHID**

### Manage **consent**

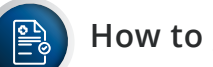

### **How to get consent**

- To use HeatlthID for your patients, you first need to get their consent.
- If they have not already given you consent, they can do so using SMS, Discovery website or sign via a tablet or stylus. A signature pad has been introduced which has been attached to the computer as an option. **Manager Manager Secure 2020**<br> **14 To use HealthID** for your<br> **14 To use HealthID** for your<br> **14 Discover Straign via a table**<br> **14 Click** on "Request Consent wise straign SMS<br> **14 Discript SMS 14 Discript We** 
	- Click on 'Request Consent' to start the process, select if the consent request should be sent using SMS, website or by tablet or stylus.
	- If you select SMS, a one time pin will be sent to the registered cellphone number of the patient who can read it out for you to capture and verify.
- **Click 'Submit' once you are done.**
- If you select to use the Discovery website an email request will be sent to your patient asking them to log in to the website to grant you consent.
- If you select the option to sign by using a tablet or mobile device, the patient can sign using their finger or stylus or can use the signature pad.

**PATIENTS** ä

**FIND YOUR** 

**PAT IE N T DASHBOARD**  $\sim$ 

**ELECTRONIC HE A LT H RECORD (EHR)**

**PREMIER PLUS DA S HBOA R D** 

**CHRONIC ILLNE S S B E NE FI T APPLICATION R E FE R R A L S TO** 

**HE A LT HC A R E PROFESSIONALS**

 $\Delta$ 

**HOSPITAL DI S CH A RGE S UMM A R IE S** 

**CONNEC T WITH YOUR PATIENTS**

 $\alpha$ 

**DI S E A S E MANAGEMENT** 

 $\sim$ 

 $\alpha$ 

**PE R S ON A LI S E D PRACTICE COMMUNICATION**

**HELP ME**

**CONSENT OPTIONS HOW TO GET CONSENT HIV CONSENT**

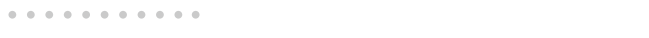

# Manage **consent 05 TELEMEDICINE GUIDE | 2020 DISCOVERY HEALTH**

### **HIV consent**

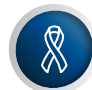

### **Consent (HIV)**

- You can request for consent to be sent via SMS, Discovery website or signature pad (attached to the computer).
- As part of this process, you can also request HIV consent. By selecting the tick box below Health Record Consent.
- Click 'Send Request' and agree to the terms and conditions.

You must obtain consent before you can access the patient's HIV information.

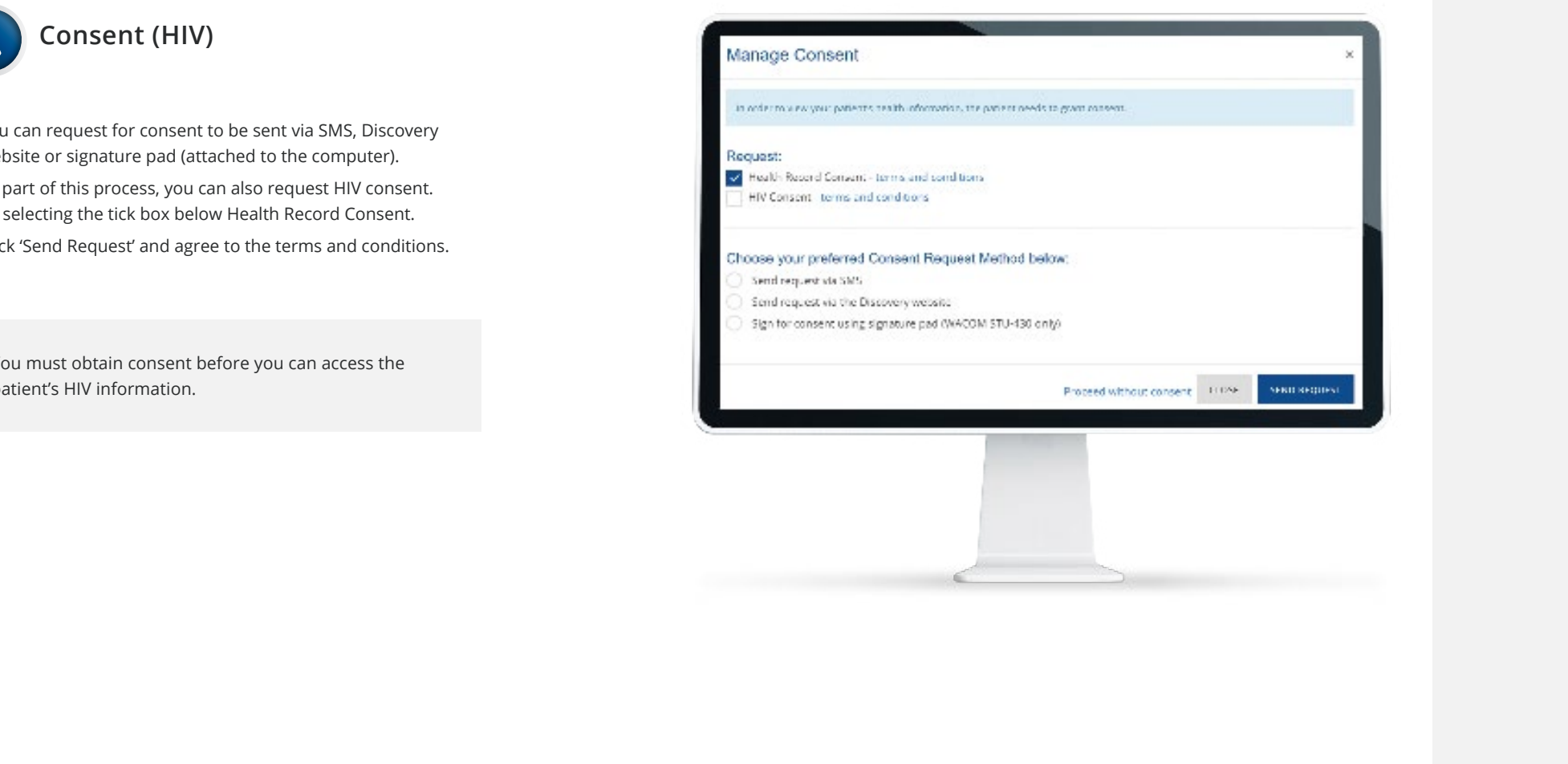

**LOG IN TO HEALTHID**

**FIND YOUR PATIENTS**

**HE A LT HC A R E** 

**MANAGEMENT**

**PE R S ON A LI S E D PRACTICE COMMUNICATION**

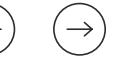

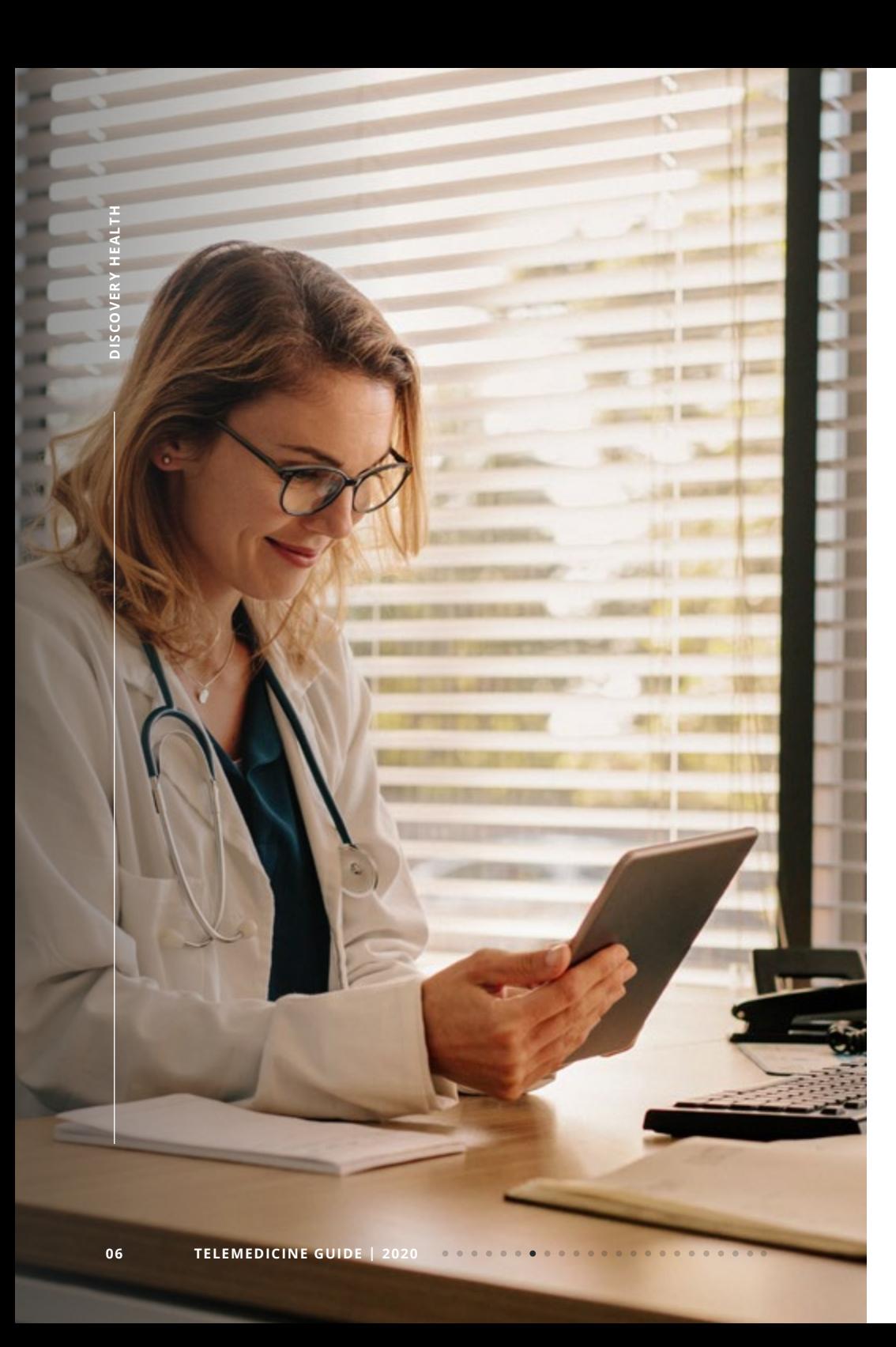

# **Find** your patients

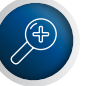

### **Landing page**

- Once logged in, you will land on 'Your Practice' landing page.
- You can access a range of features on the landing page such as condition management programmes, DrConnect, personalised practice communication and more.
- You will also be able to select functionalities relating to your patients on the 'Your Patients' view by selecting 'Patient List'.

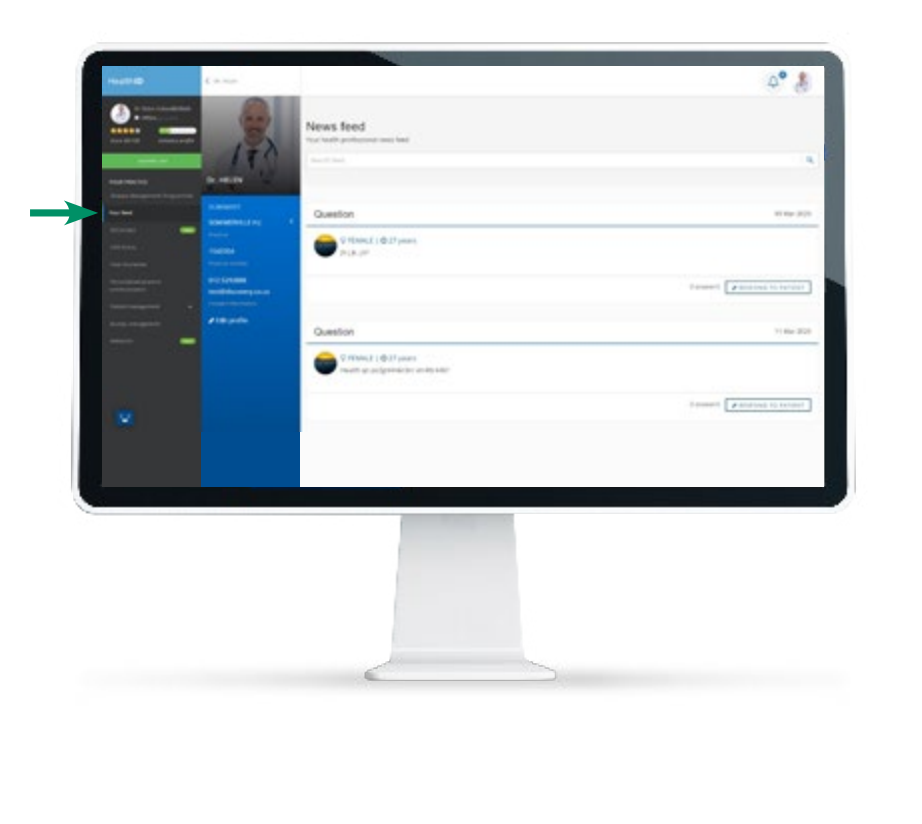

**HOME**

**LOG IN TO HEALTHID**

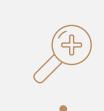

**PAT IE N T DASHBOARD**

 $\sim$ **ELECTRONIC HE A LT H RECORD (EHR)**

**PREMIER PLUS DA S HBOA R D** 

**CHRONIC ILLNE S S B E NE FI T APPLICATION R E FE R R A L S TO HE A LT HC A R E** 

**PROFESSIONALS**

**HOS PI TA L DI S CH A RGE S UMM A R IE S** 

**CONNEC T WITH YOUR PATIENTS**

**DI S E A S E MANAGEMENT** 

**PE R S ON A LI S E D PRACTICE COMMUNICATION**

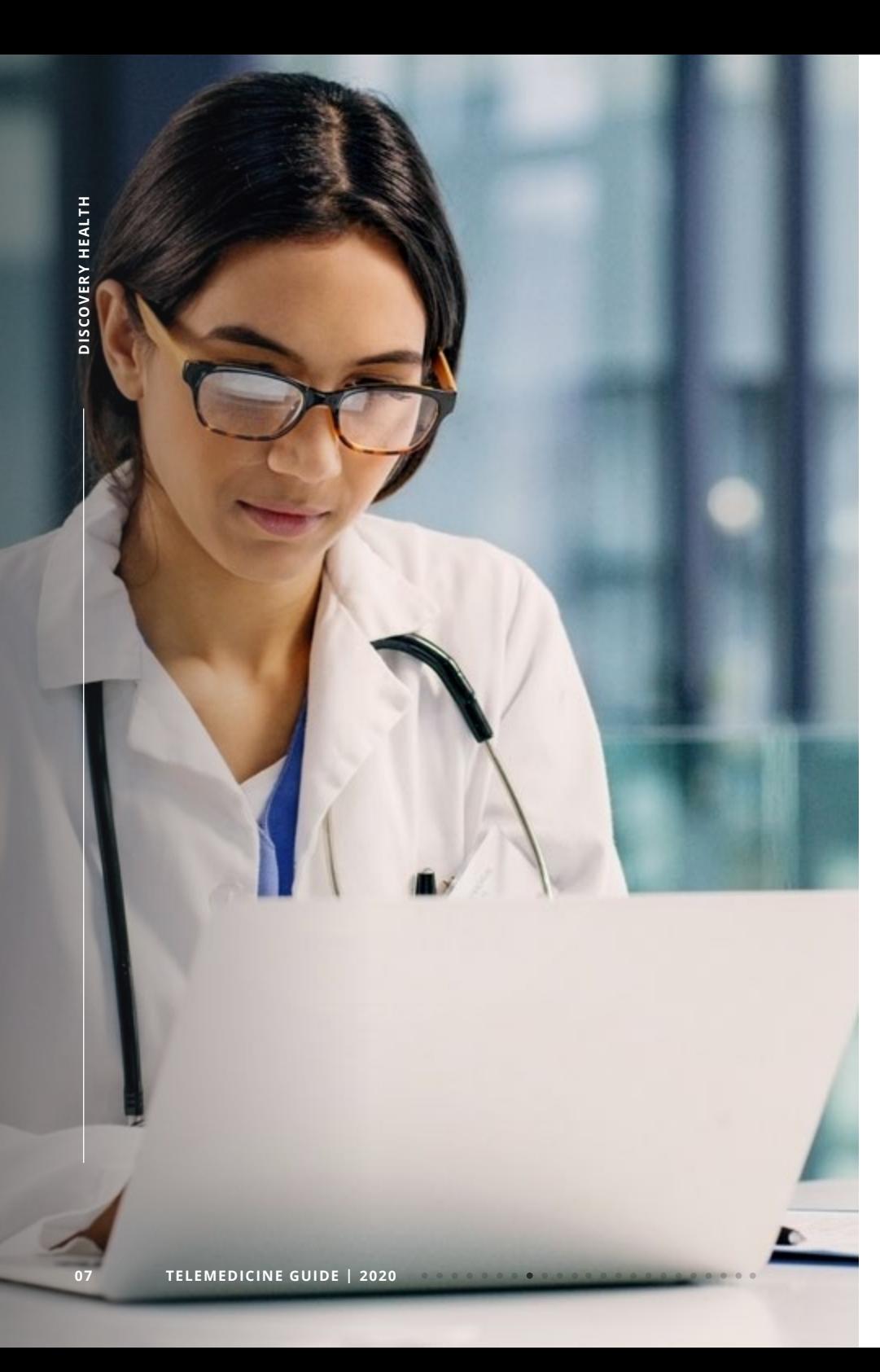

# **Find** your patients

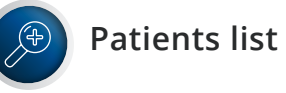

- Click on 'Patient List'.
- Search for your patient using their medical aid membership number.
- If a patient has granted consent a search can be done using first name or membership number. You can click on their name to view their patient dashboard.
- If the patient has not granted you consent yet, you will need to request consent.

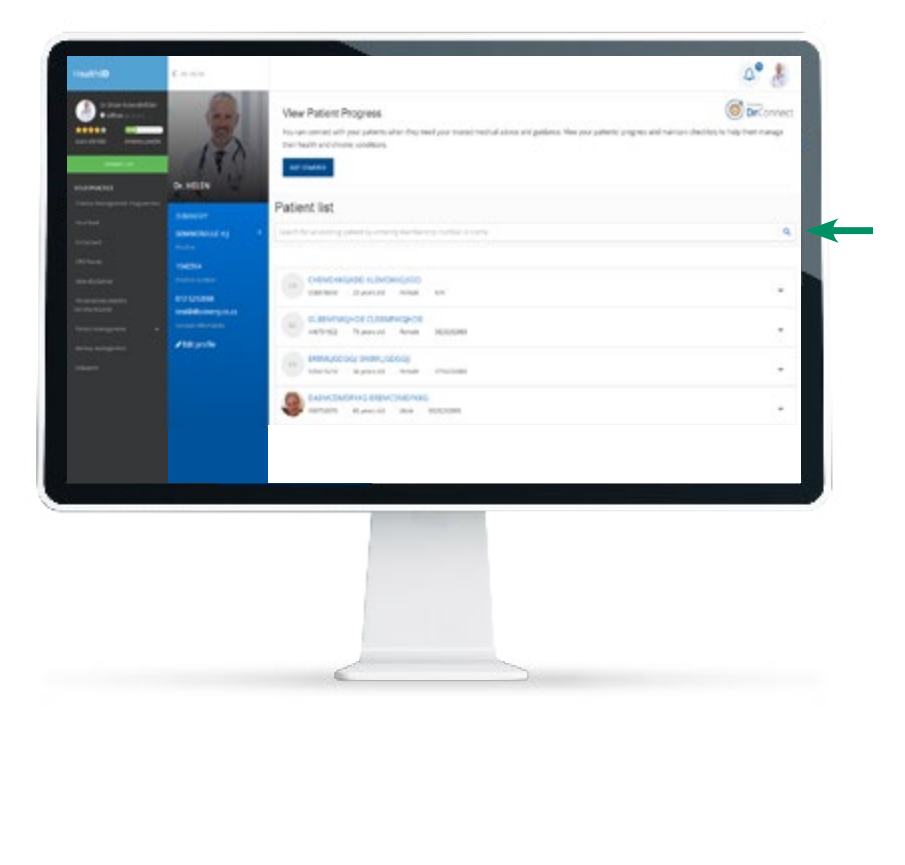

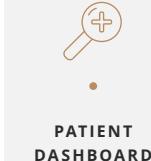

 $\sim$ **ELECTRONIC** 

**HE A LT H RECORD (EHR)**

**PREMIER PLUS DA S HBOA R D** 

**CHRONIC ILLNE S S B E NE FI T APPLICATION R E FE R R A L S TO HE A LT HC A R E PROFESSIONALS**

**HOS PI TA L DI S CH A RGE S UMM A R IE S** 

**CONNEC T WITH YOUR PATIENTS**

 $\mathbb{R}$ 

**DI S E A S E MANAGEMENT** 

 $\overline{a}$ **PE R S ON A LI S E D PRACTICE COMMUNICATION**

**HELP ME**

**LOG IN TO HEALTHID**

**M A N AGE CONSENT**

### **Patient** dashboard

- The patient dashboard displays:
	- A summary of their key body metrics (Age, Blood type, weight, height, BMI)
	- Medical aid plan
	- Allergies
- You will be able to view a summary of your patient's:
	- Medication (chronic and day-to-day)
	- Episodes of care
	- Doctor visits
	- Hospital Admissions.

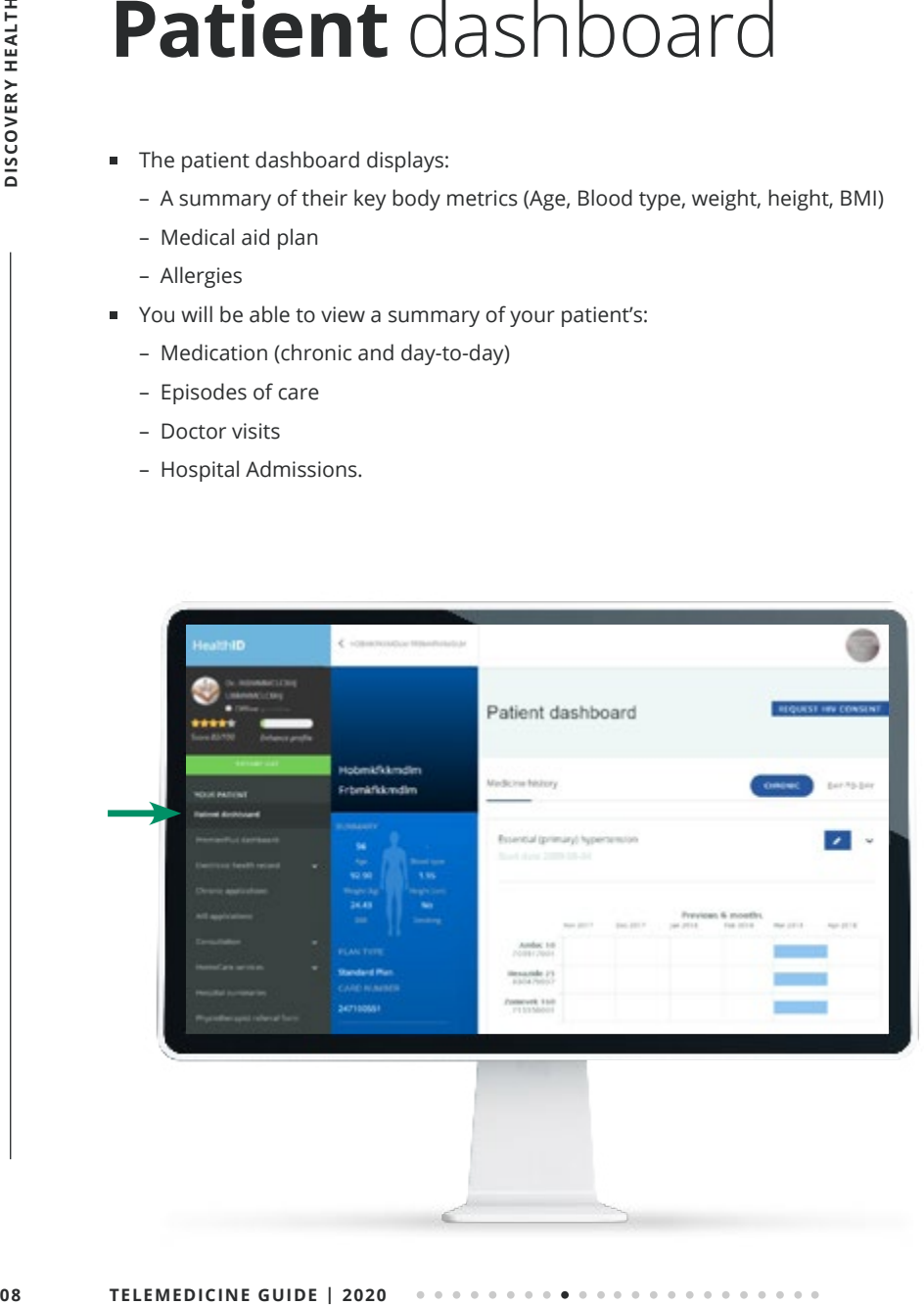

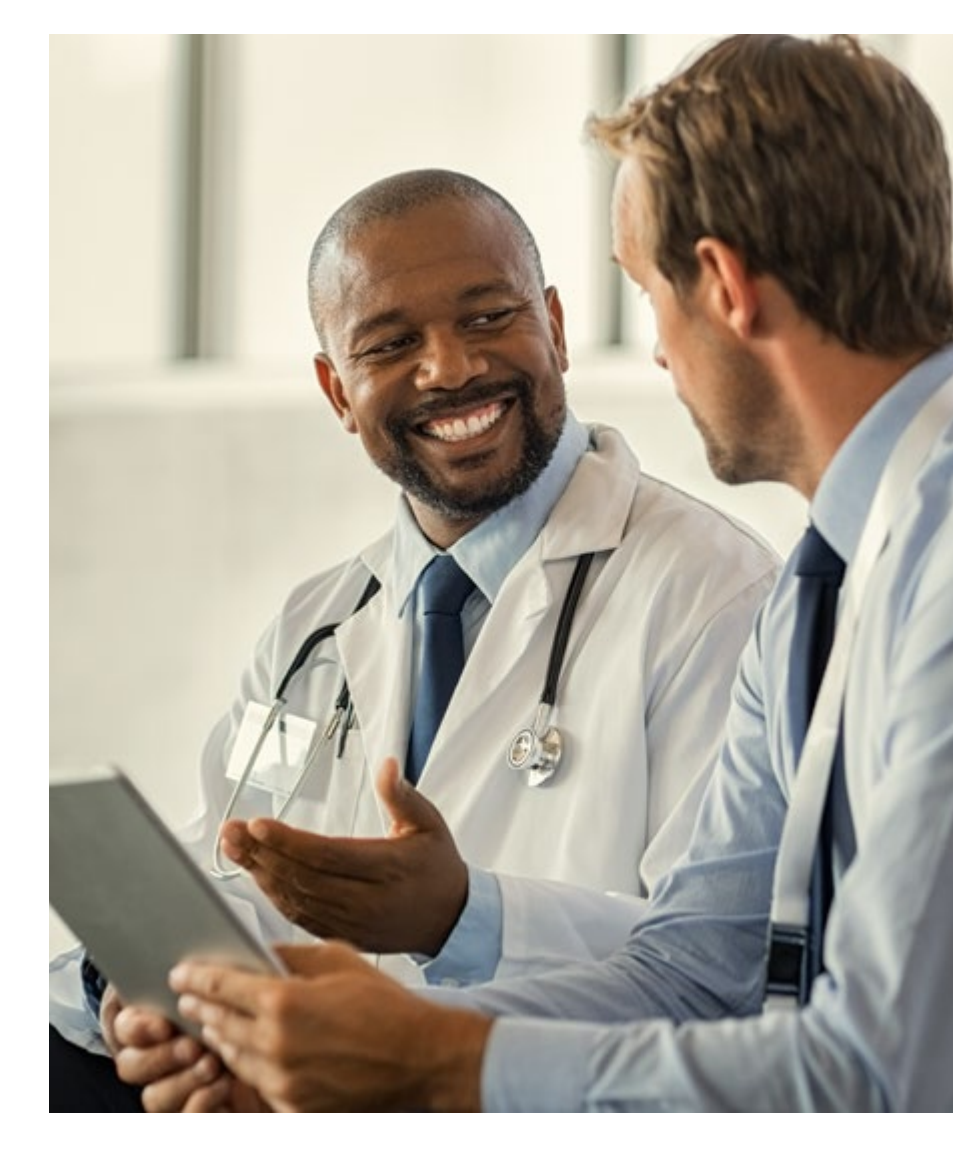

**LOG IN TO HEALTHID**

> **M A N AGE CONSENT**

> > $\sim$

 $\alpha$ 

**FIND YOUR PATIENTS**

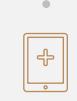

**ELECTRONIC HE A LT H RECORD (EHR)**

 $\Delta$ 

**PREMIER PLUS DA S HBOA R D** 

**CHRONIC ILLNE S S B E NE FI T APPLICATION**

**R E FE R R A L S TO HE A LT HC A R E PROFESSIONALS**

> **HOS PI TA L DI S CH A RGE S UMM A R IE S**

> > $\mathbb{R}$

**CONNEC T WITH YOUR PATIENTS**

**DI S E A S E MANAGEMENT**

**PE R S ON A LI S E D PR AC T I CE COMMUNICATION**

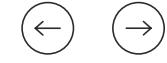

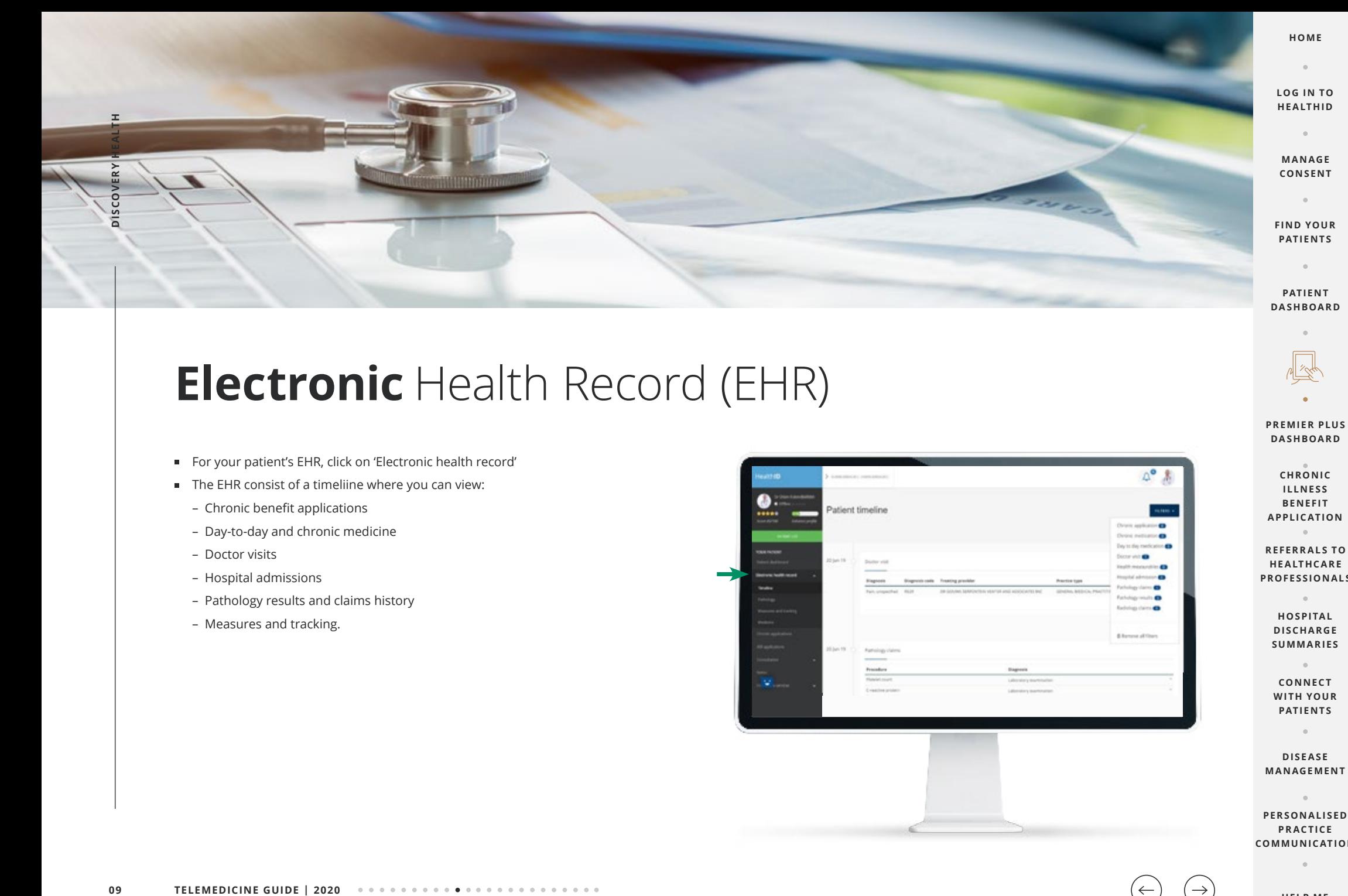

### **Electronic** Health Record (EHR)

- For your patient's EHR, click on 'Electronic health record'
- The EHR consist of a timeliine where you can view:
	- Chronic benefit applications
	- Day-to-day and chronic medicine
	- Doctor visits
	- Hospital admissions
	- Pathology results and claims history
	- Measures and tracking.

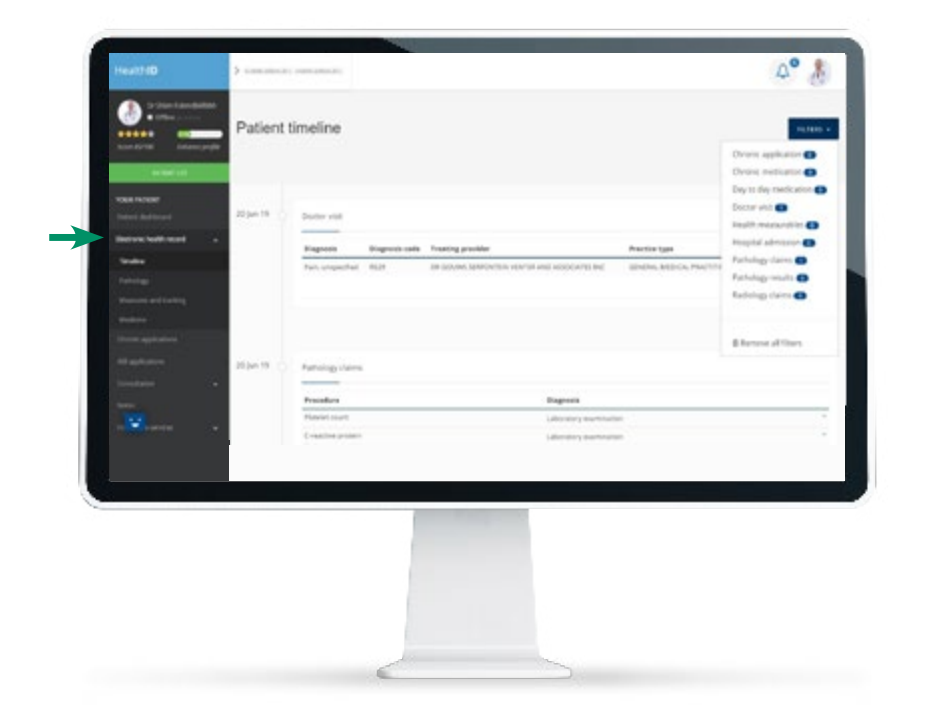

 $\rightarrow$ 

**HELP ME**

**PREMIER PLUS DA S HBOA R D** 

**CHRONIC ILLNE S S B E NE FI T APPLICATION R E FE R R A L S TO HE A LT HC A R E PROFESSIONALS**

> **HOS PI TA L DI S CH A RGE S UMM A R IE S**

**CONNEC T WITH YOUR PATIENTS**

 $\mathbb{R}$ 

**DI S E A S E MANAGEMENT**

 $\alpha$ 

**PE R S ON A LI S E D PRACTICE COMMUNICATION**

 $\sim$ 

# **Premier Plus** dashboard

- As a Premier Plus GP you will be able to manage your patient's chronic conditions through the Premier Plus dashboard.
- To access the Premier Plus dashboard, click on 'Disease Management' on the left panel.
- The disease management Premier Plus dashboard only displays patients who are already enrolled on a care programme ...

 In order to activate or request a patient's CardioCare/Mental HealthCare or Diabetes Care the doctor must access the Premier Plus Dashboard via the Patient Profile and Click "Activate" or "Request"

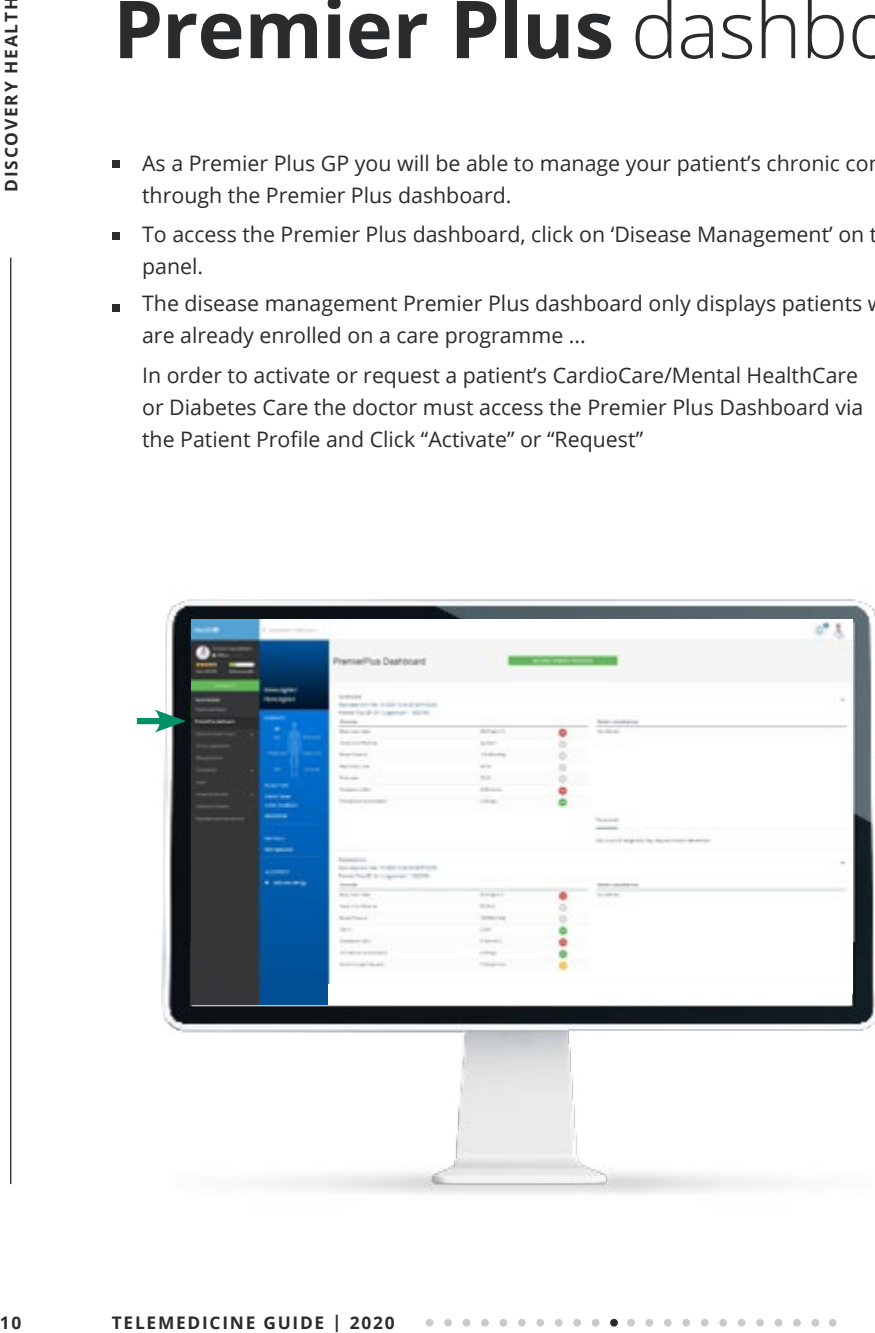

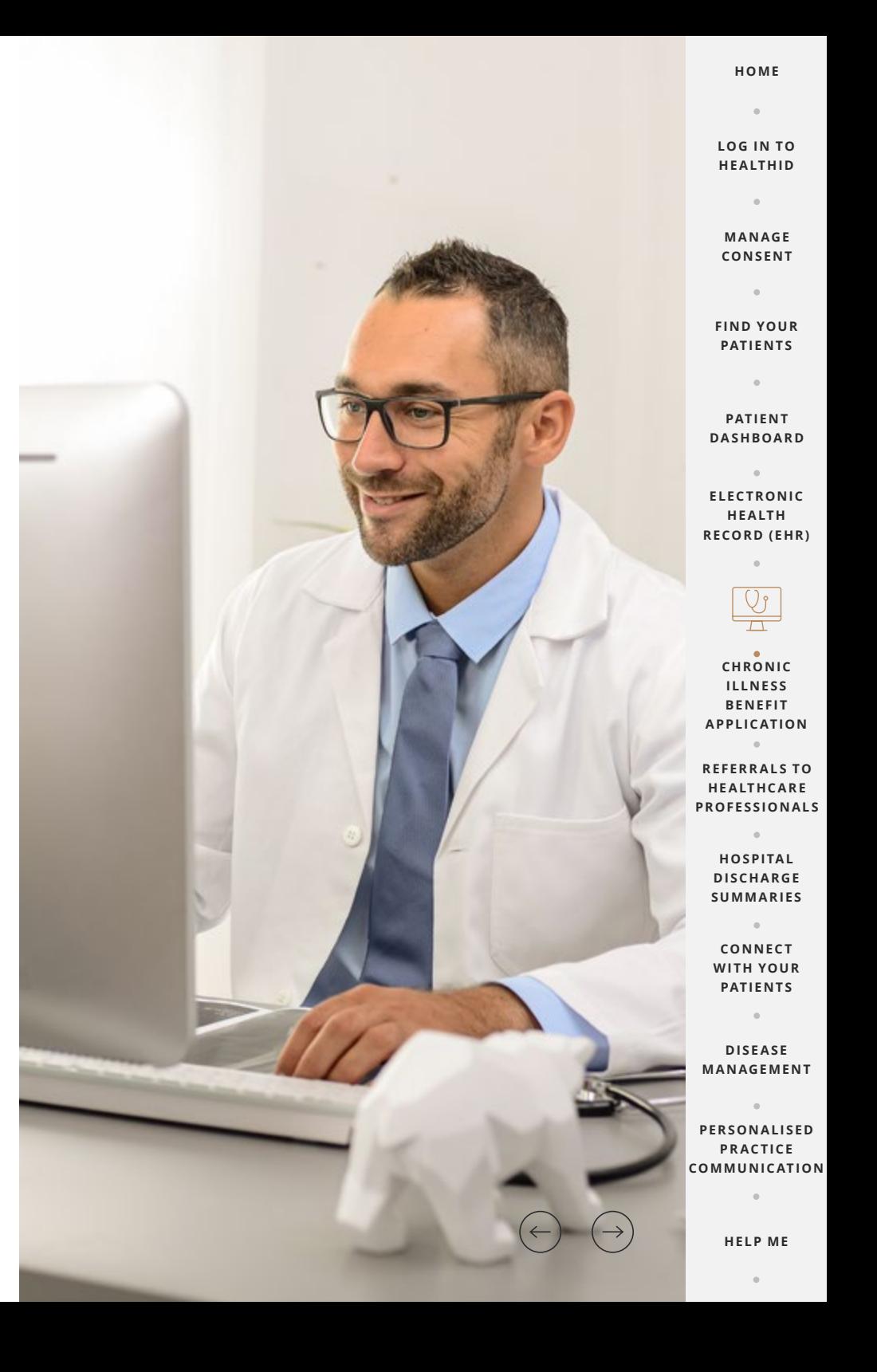

**HOME**  $\sim$ 

**LOG IN TO HEALTHID**

**M A N AGE CONSENT**

 $\alpha$ 

 $\sim$ 

**PATIENTS**

**PAT IE N T** 

**HE A LT H** 

 $\sim$ 

# **Chronic Illness** Benefit application **11 ILLERGEDICINE GUIDE | 2020**<br> **11 ILLERGEDICINE**<br> **11 ILLERGEDICINE**<br> **11 ILLERGEDICINE**<br> **11 ILLERGEDICINE GUIDE | 2020**<br> **11 ILLERGEDICINE GUIDE | 2020**

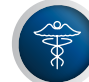

### **New chronic application**

- You can view the status of existing chronic benefit applications or initiate new applications
- For a new Chronic Illness Benefit application, click on 'Chronic applications' on the left menu and then click 'New application'.
- If the patient has previously applied for the Chronic Illness Benefit, the current applications will display under 'Chronic illness benefit history'.
- You are able to replace or remove existing medications where necessary.

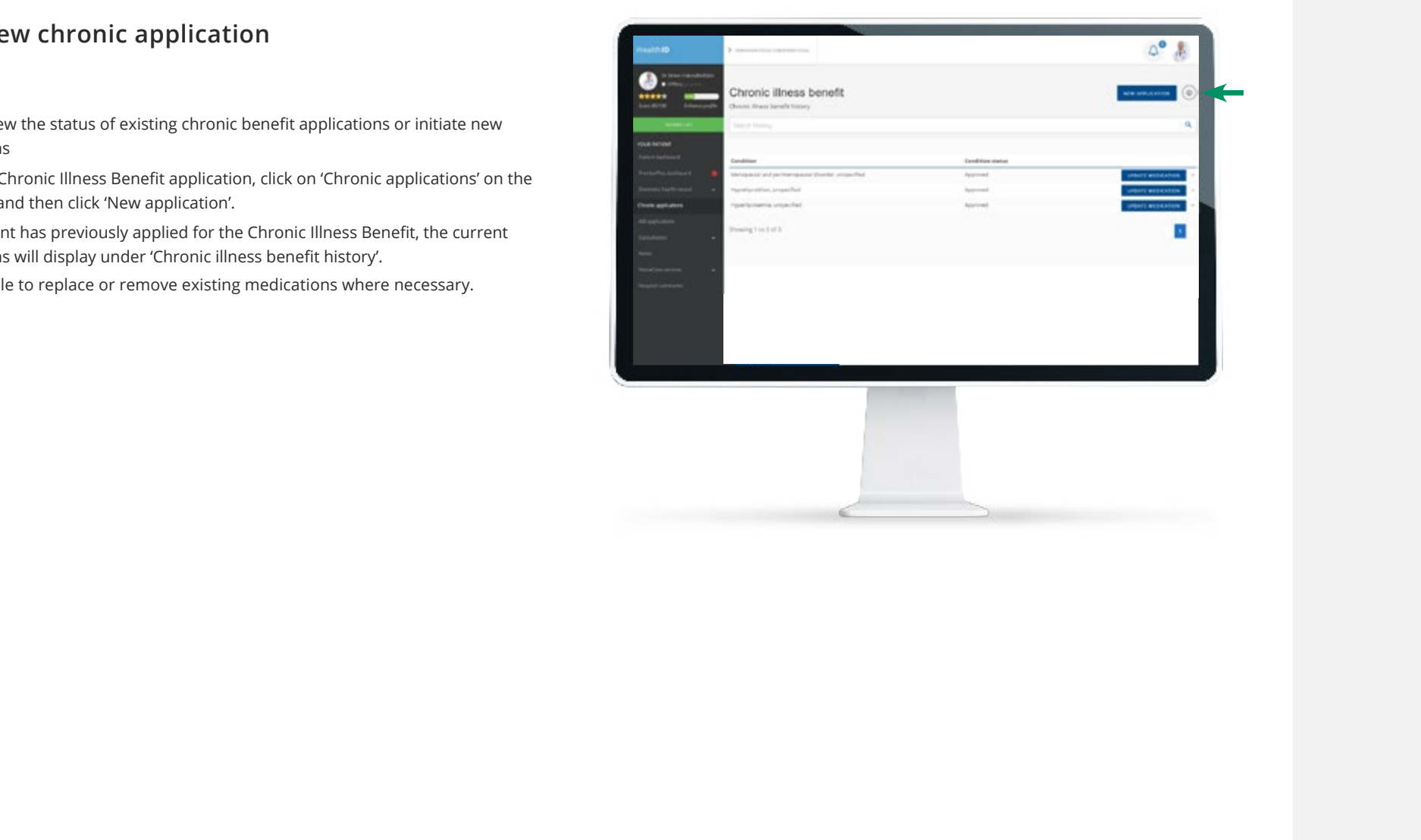

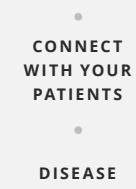

 $\sim$ **PE R S ON A LI S E D PRACTICE COMMUNICATION**

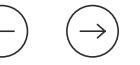

# **Chronic Illness** Benefit application **12 Chronic all the relevant**<br>
12 **TELEMEDICINE GUIDE | 2020**<br>
12 **TELEMEDICINE GUIDE | 2020**

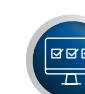

### **Confirm details**

Complete all the relevant fields and click on 'Next'.

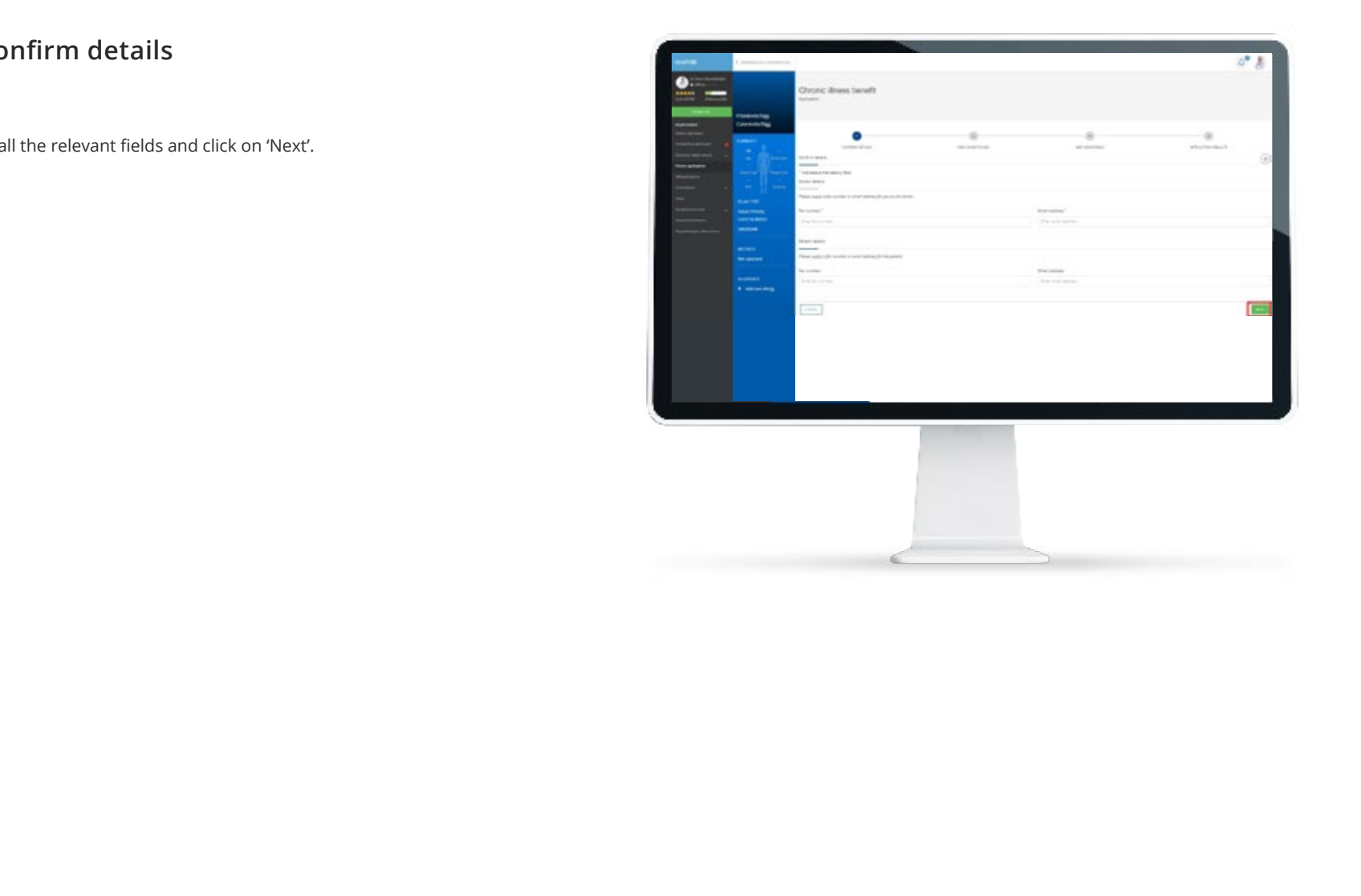

**LOG IN TO HEALTHID**

**M A N AGE CONSENT**

 $\alpha$ 

**FIND YOUR PATIENTS**

 $\sim$ 

**PAT IE N T DASHBOARD**

 $\alpha$  .

 $\alpha$ 

ELECTRONIC **HE A LT H RECORD (EHR)**

**PREMIER PLUS DA S HBOA R D** 

 $\sim$ 

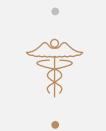

**R E FE R R A L S TO HE A LT HC A R E PROFESSIONALS**

 $\alpha$ **HOS PI TA L DI S CH A RGE S UMM A R IE S** 

**CONNEC T WITH YOUR PATIENTS**

 $\alpha$ 

 $\alpha$  . **DI S E A S E MANAGEMENT**

 $\alpha$  . **PE R S ON A LI S E D PRACTICE COMMUNICATION**

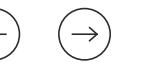

**HELP ME**

 $\sim$ 

 $\sim$ 

# **Chronic Illness** Benefit application **13 13 TELEMEDICINE GUIDE | 2020**<br> **13 ILENEDICINE GUIDE | 2020**<br> **13 ILENEDICINE GUIDE | 2020**<br> **13 ILEMEDICINE GUIDE | 2020**

NEW **ADD MEDICINE/S CONFIRM DETAILS ... CADD CONDITION/S ... CADD MEDICINE/S** ...

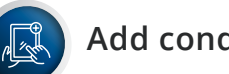

### **Add condition/s**

- Select the condition from the dropdown list and indicate the date of diagnosis and click on 'Add condition to application'.
- Benefit entry criteria may be required and you will have to complete this before you can move on.
- Once all information has been captured, click on 'Next' to move to the next screen.

٥ Chronic illness benefit **Tionityctes Milledge Roy** Ğ term and

**LOG IN TO HEALTHID**  $\alpha$ 

**M A N AGE CONSENT**

**FIND YOUR PATIENTS**

 $\alpha$ 

 $\ddot{\phantom{a}}$ **PAT IE N T** 

**DASHBOARD**  $\sim$ 

**ELECTRONIC HE A LT H RECORD (EHR)**

**PREMIER PLUS DA S HBOA R D** 

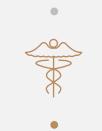

**R E FE R R A L S TO HE A LT HC A R E PROFESSIONALS**

> **HOS PI TA L DI S CH A RGE S UMM A R IE S**

**CONNEC T WITH YOUR PATIENTS**

 $\sim$ 

**DI S E A S E MANAGEMENT** 

 $\sim$ 

 $\alpha$ 

**PE R S ON A LI S E D PRACTICE COMMUNICATION**

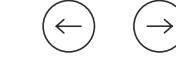

**HELP ME**

# **Chronic Illness** Benefit application

**NEW CONFIRM DETAILS ADD CONDITION/S ADD MEDICINE/S**

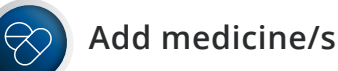

- Click on 'Add medicine' to apply for the medicine for the patient's condition.
- Medicine on the 'Formulary' list will be covered in full. If the medicine is not on the formulary you can select any other medicine but the patient will likely have a co-payment. **14 14 TELEMEDICINE GUIDE | 2020**<br> **14 TELEMEDICINE** GUIDE | 2020<br> **14 TELEMEDICINE** GUIDE | 2020<br> **14 TELEMEDICINE** GUIDE | 2020<br> **14 TELEMEDICINE** GUIDE | 2020
	- Complete the quantity field, duration and click on 'Add' to add the medicine.
	- Click on 'Add more medicine' if you want to add more medicine. Once done, click on 'Next' to view the outcome of the application.

A Chronic illness benefit  $100\,\mathrm{L}$  ,  $200\,\mathrm{L}$  $\sim$  **HEALTHID**  $\sim$ **M A N AGE** 

**LOG IN TO** 

**CONSENT**  $\alpha$ 

**FIND YOUR PATIENTS**

**PAT IE N T DASHBOARD**

 $\sim$ **ELECTRONIC HE A LT H RECORD (EHR)**

**PREMIER PLUS DA S HBOA R D** 

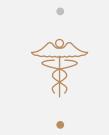

**R E FE R R A L S TO HE A LT HC A R E PROFESSIONALS**

> **HOS PI TA L DI S CH A RGE S UMM A R IE S**

**CONNEC T**  WITH YOUR **PATIENTS**

 $\alpha$ 

 $\sim$ **DI S E A S E MANAGEMENT** 

 $\sim$ **PE R S ON A LI S E D PRACTICE COMMUNICATION**

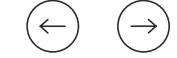

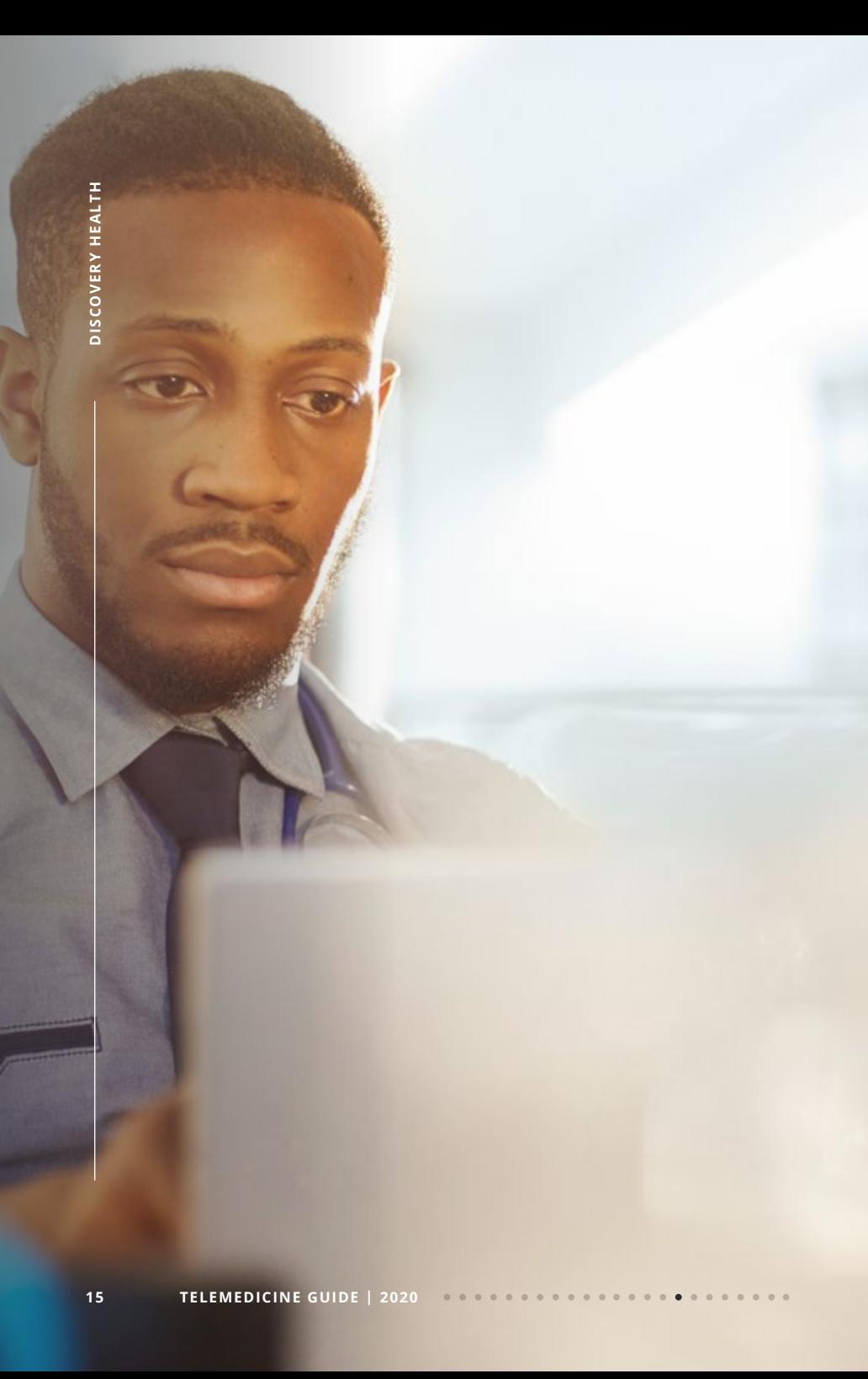

# **Referrals to** Healthcare Professionals

- To refer a patient to another doctor click on 'Referrals' under 'Consultations' on the menu.
- Complete the relevant fields and click on 'Create referral' on the bottom right of the page to finalise the process.

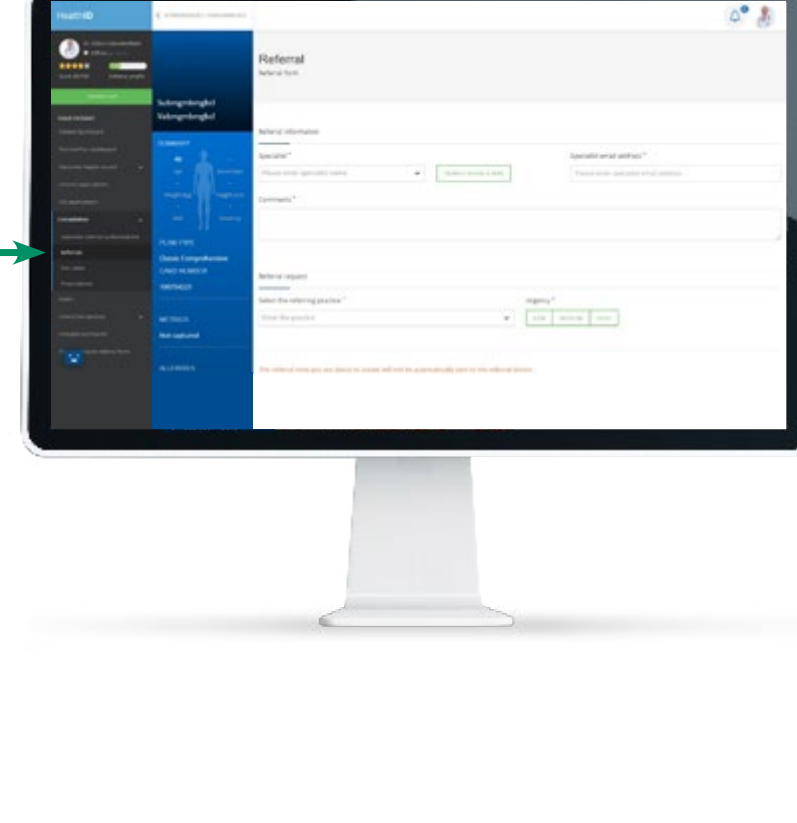

**LOG IN TO HEALTHID**

**HOME**

**M A N AGE CONSENT**  $\mathbb{R}$ 

**FIND YOUR PATIENTS**

**PAT IE N T DASHBOARD**

**ELECTRONIC HE A LT H RECORD (EHR)**

 $\sim$ 

**PREMIER PLUS DA S HBOA R D** 

**CHRONIC ILLNE S S B E NE FI T APPLICATION**

**HOS PI TA L DI S CH A RGE S UMM A R IE S** 

**CONNEC T**  WITH YOUR **PATIENTS**

**DI S E A S E MANAGEMENT**

**PE R S ON A LI S E D PRACTICE COMMUNICATION**

# **Specialist** referral authorisations

- Certain plans\* such as KeyCare, require that patients need to be referred to a specialist by their chosen GP.
- When you've selected "Specialist Referral Authorisations", you'll have a view of your patient's specialist benefit limits and balances.
- To refer your patient, click on "New Referral" on the top right corner of the screen.
- Complete the form and click on 'Next' to finalise the process.

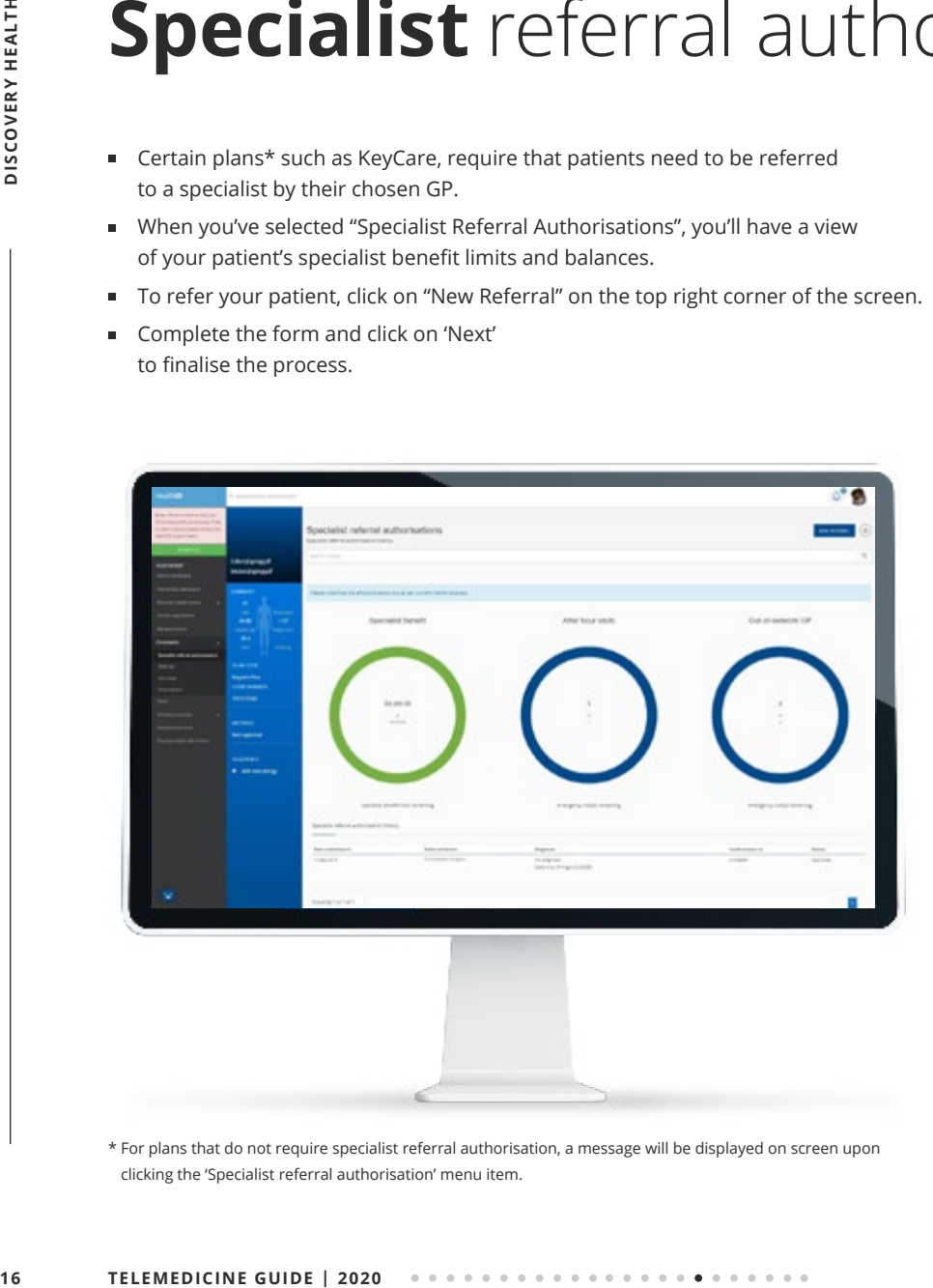

\* For plans that do not require specialist referral authorisation, a message will be displayed on screen upon clicking the 'Specialist referral authorisation' menu item.

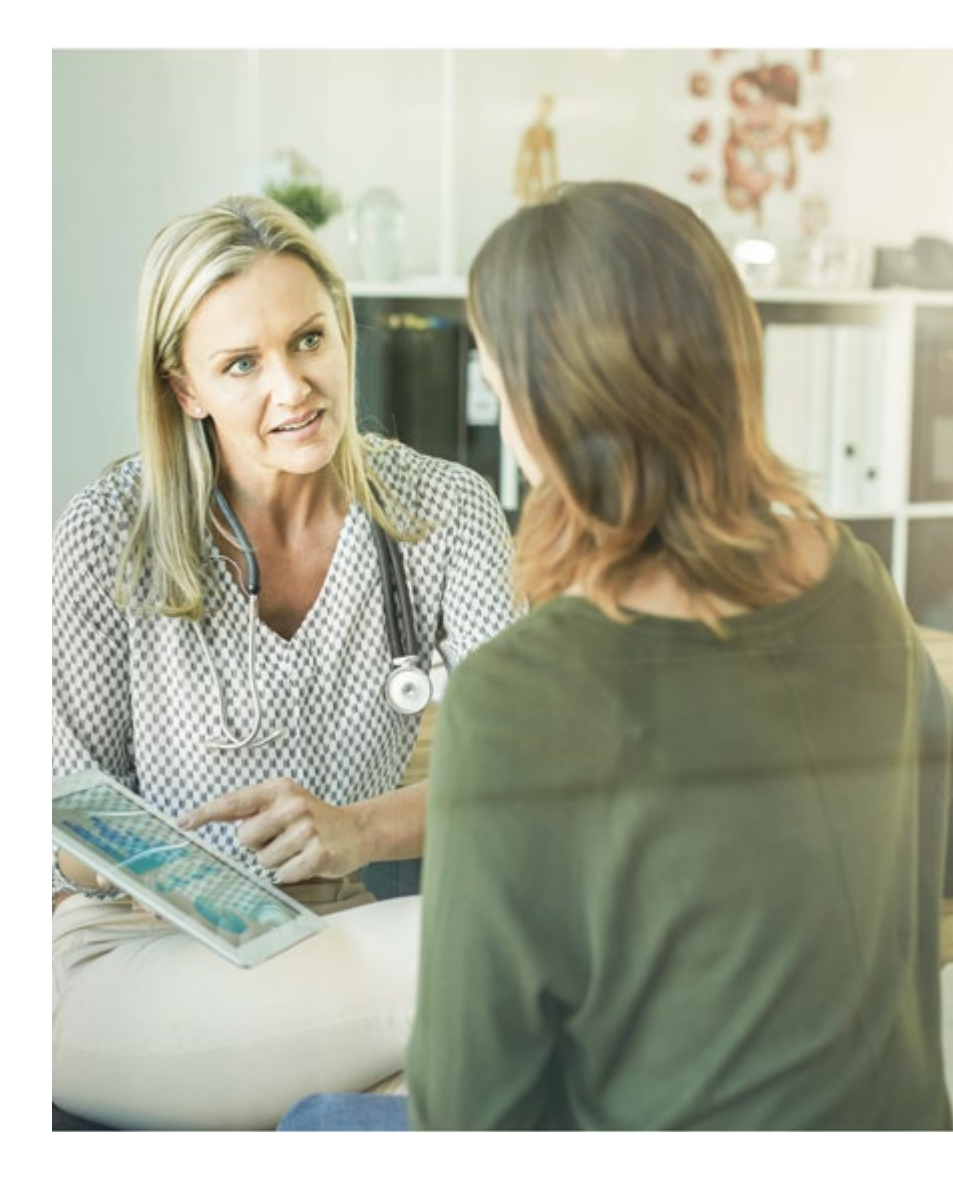

**LOG IN TO HEALTHID**

**M A N AGE CONSENT**

**FIND YOUR PATIENTS**

 $\alpha$ 

**PAT IE N T DASHBOARD**

**ELECTRONIC HE A LT H RECORD (EHR)**

**PREMIER PLUS DA S HBOA R D** 

**CHRONIC ILLNE S S B E NE FI T APPLICATION**

**HOS PI TA L DI S CH A RGE S UMM A R IE S** 

**CONNEC T**  WITH YOUR **PATIENTS**

**DI S E A S E MANAGEMENT**

**PE R S ON A LI S E D PRACTICE COMMUNICATION**

**REFERRALS SPECIALISTS**

**HELP ME**

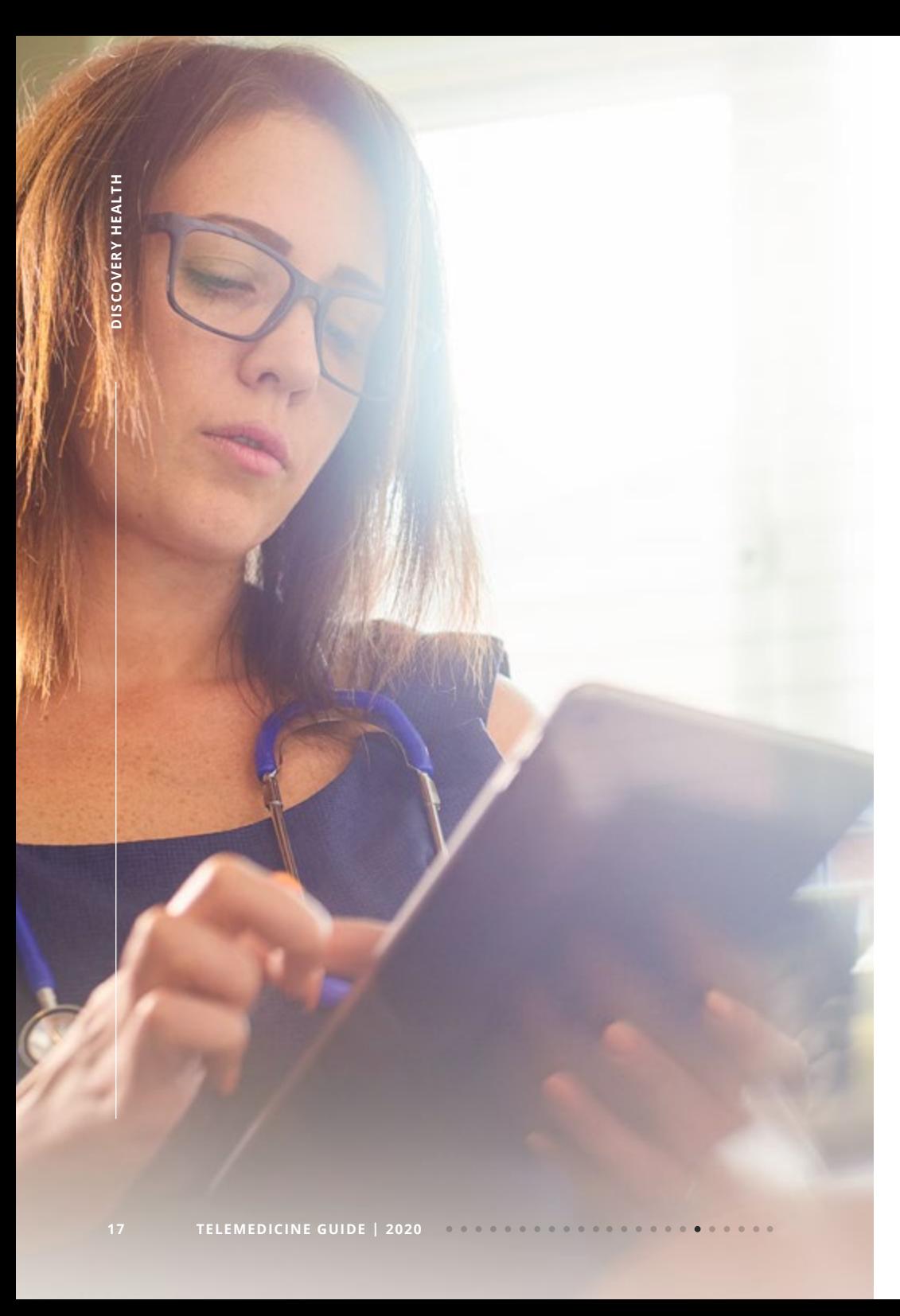

# **Hospital discharge** summaries

- View hospital discharge summaries
- Surgeons and physicians can also complete the hospital discharge summaries.
- If you are the treating doctor, you can can capture notes. Click on "New Summary" on the top right corner of the screen to capture hospital discharge notes.

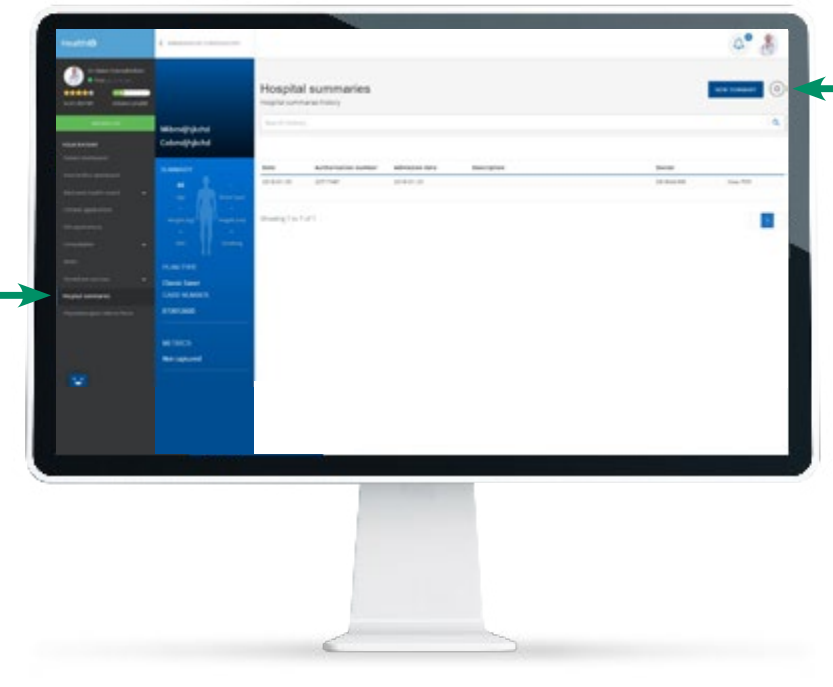

**LOG IN TO HEALTHID**

**HOME**

**M A N AGE CONSENT**

 $\Delta$ 

**FIND YOUR PATIENTS**

ä

 $\alpha$ 

**PAT IE N T DASHBOARD**

**ELECTRONIC HE A LT H RECORD (EHR)**

 $\sim$ 

**PREMIER PLUS DA S HBOA R D** 

**CHRONIC ILLNE S S B E NE FI T APPLICATION R E FE R R A L S TO HE A LT HC A R E PROFESSIONALS**

**CONNEC T WITH YOUR PATIENTS**

**DI S E A S E MANAGEMENT** 

 $\overline{a}$ **PE R S ON A LI S E D PRACTICE COMMUNICATION**

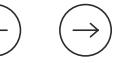

# **Connect with your patients** anywhere, anytime with HealthID DrConnect **18 18 CONNEC**<br> **18 CONNEC**<br> **18** *HealthID DrConnect is a healthcare experience for doctors across 200 count***<br>
<b>18 Answer RQUESTIONS**<br>
Answer health questions rel to the largest library of peer<br>
doctor answers to

**LOG IN TO HEALTHID**

**M A N AGE CONSENT**

**FIND YOUR PATIENTS**

 $\alpha$ 

**PAT IE N T DASHBOARD**

**ELECTRONIC HE A LT H RECORD (EHR)**

**PREMIER PLUS DA S HBOA R D** 

**CHRONIC ILLNE S S BENEFIT APPLICATION R E FE R R A L S TO HE A LT HC A R E PROFESSIONALS**

**HOS PI TA L DI S CH A RGE S UMM A R IE S** 

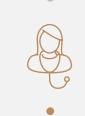

**MANAGEMENT** 

**PE R S ON A LI S E D PR AC T I CE COMMUNICATION**

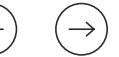

**DI S E A S E** 

*HealthID DrConnect is an innovative virtual care platform that connects our members with their doctors and trusted medical advice, transforming the healthcare experience for both you and your patients. Connect virtually with your patients or join a global information-sharing network of over 140 000* 

### **ANSWER QUESTIONS**

Answer health questions related to your area of specialty and contribute to the largest library of peer-reviewed doctor answers to common medical questions.

*doctors across 200 countries and 147 specialties.*

### **VIRTUAL CONSULTATIONS**

Conduct follow-up virtual consultations with your patients using video, voice or text and claim for these consultations using the VCONS code supported by a short clinical note. Set up your virtual practice hours so your patients will know when to connect with you for virtual consultations.

Get started for virtual consultations in DrConnect:

- Go to your Settings
- **Exercise Click on Consult Settings**
- Set your virtual office hours under the 'Your Virtual Practice' hours tab
- Select the days and times you would like to make available

Your patients will now be able to schedule follow-up virtual consultations with you.

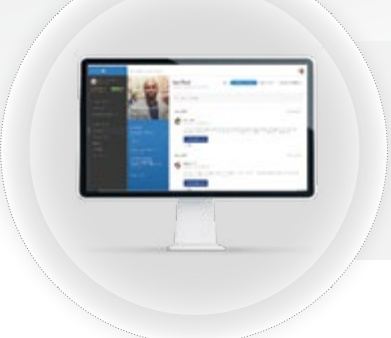

**PRESCRIBE HEALTH GOALS** 

conditions.

You can prescribe personalised tips and checklists to help your patients manage their health goals and chronic

### **ACCESS HEALTHID DRCONNECT**

**CONNECT WITH PEERS** 

Connect and consult with your peers on complex cases and referrals.

Access DrConnect through HealthID web on www.discovery.co.za or the HealthID app.

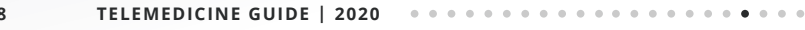

**HELP ME**

# **Connect** with your patients **19 19 19 CONNEC <br>
<b>19 CONNEC**<br> **19 CONNEC**<br> **19 CONNEC**<br> **19 TELEMEDICINE GUIDE** | 2020

- Select DrConnect on the main HealthID menu
- The DrConnect newsfeed displays questions posted by DrConnect users. You will be be able to respond to any of these questions.

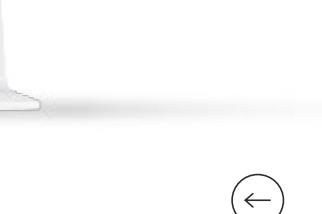

News feed

Questio

-

Questio

Missail LB 27 percent

Miss E L @ 27 pears

 $\Delta$ **LOG IN TO HEALTHID**

**HOME**

**M A N AGE CONSENT**

 $\alpha$ 

 $\alpha$ **FIND YOUR PATIENTS**

ä

**PAT IE N T DASHBOARD**

 $\sim$ ELECTRONIC **HE A LT H RECORD (EHR)**

 $\sim$ **PREMIER PLUS DA S HBOA R D** 

**CHRONIC ILLNE S S B E NE FI T APPLICATION**  $\alpha$ **R E FE R R A L S TO HE A LT HC A R E PROFESSIONALS**

**HOS PI TA L DI S CH A RGE S UMM A R IE S** 

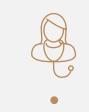

**DI S E A S E MANAGEMENT**

 $\sim$ **PE R S ON A LI S E D PRACTICE COMMUNICATION**

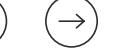

 $0^{\circ}$  &

**IF WAS 2003** 

TOW 20

Forest Company to reque

### **Disease** management

 Click on Disease Management Programmes to view a list of your patients enrolled on Discovery's condition management programmes.

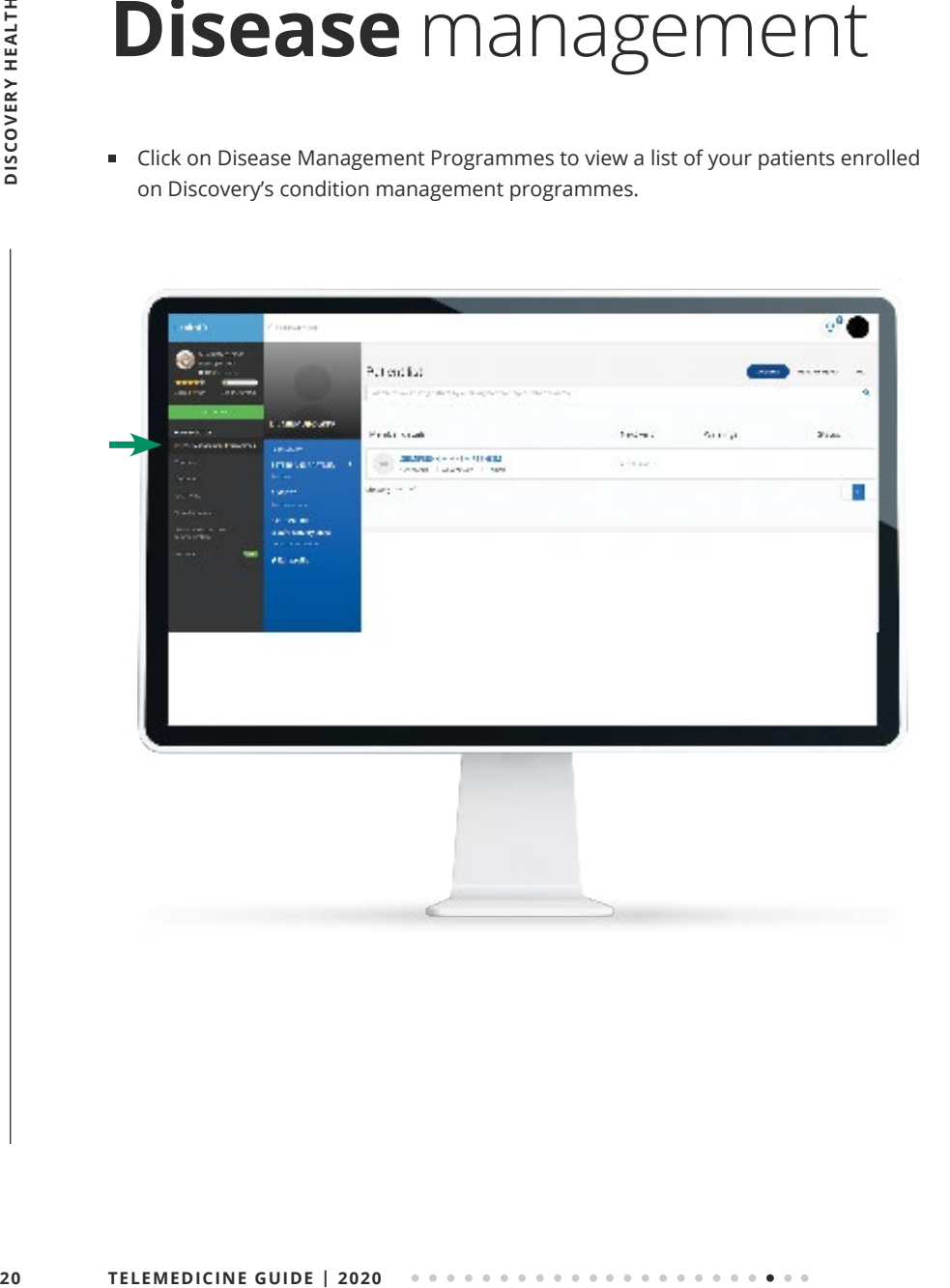

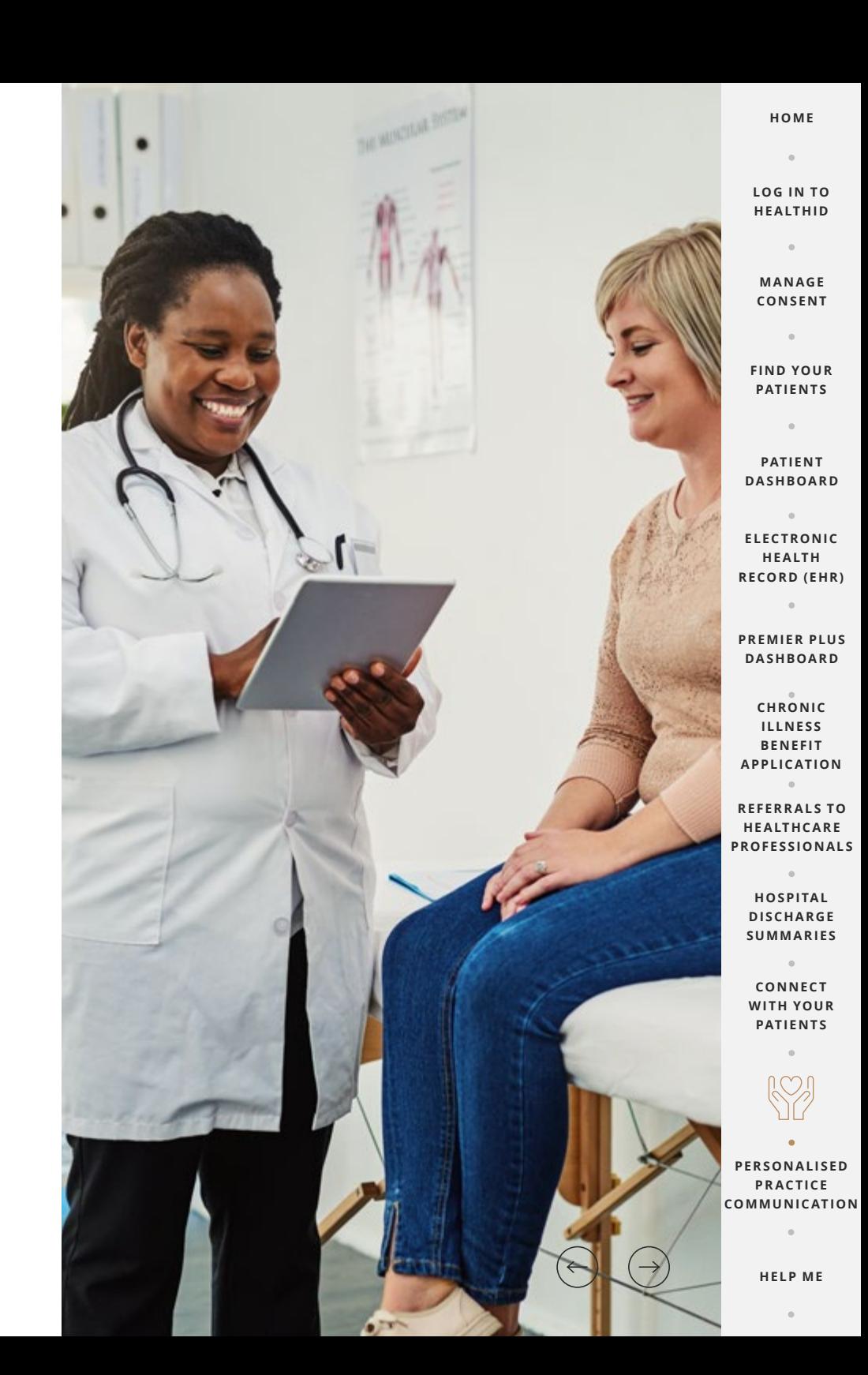

# **Personalised** Practice Communication **21 PERSON**<br> **21 COVERTUANCE CONCIDENCING CONDUCT CONCIDENCING (V)**<br> **21 CECT**<br> **21 COVERTUANCE CONCIDENCING**<br> **21 COVERTUANCE CONCIDENCING**<br> **21 CECT**<br> **21 CECT**<br> **21 CECT**<br> **21 CECT**<br> **21 DISCOVERY CO**

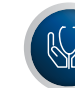

### **Reports and tariff letters**

- Click on 'Personalised practice communication' on the main menu.
- 'Select your practice' from the drop down list'.
- Select the report name you wish to view from the 'Document type' drop down list and click on the 'Retrieve Document button'.
- Available documents include:
	- Practice quality reports
	- Engagement and Compensation Fee Report
	- Diabetes Programme Fees
	- Year-end tarriff letters

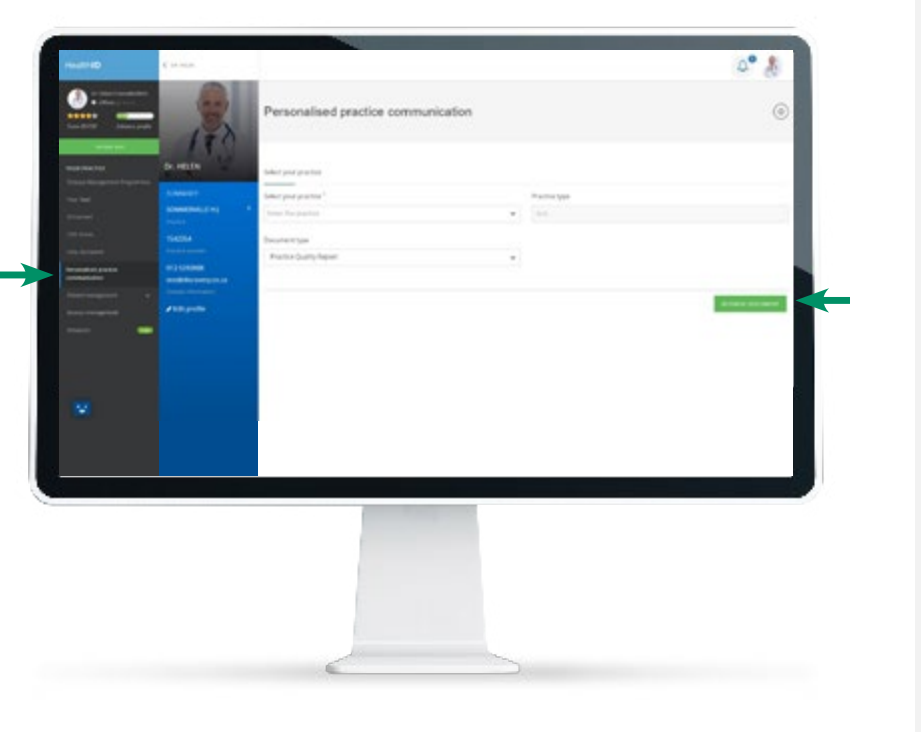

**HOME**  $\sim$ 

**LOG IN TO HEALTHID**

 $\Delta$ 

**M A N AGE CONSENT**

**FIND YOUR PATIENTS**

 $\alpha$ 

**PAT IE N T DASHBOARD**

 $\sim$ **ELECTRONIC HE A LT H RECORD (EHR)**

**PREMIER PLUS DA S HBOA R D** 

**CHRONIC ILLNE S S B E NE FI T APPLICATION R E FE R R A L S TO HE A LT HC A R E** 

**PROFESSIONALS**

**HOS PI TA L DI S CH A RGE S UMM A R IE S** 

**CONNEC T**  WITH YOUR **PATIENTS**

 $\alpha$ 

 $\sim$ **DI S E A S E MANAGEMENT**

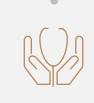

**HELP ME**

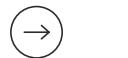

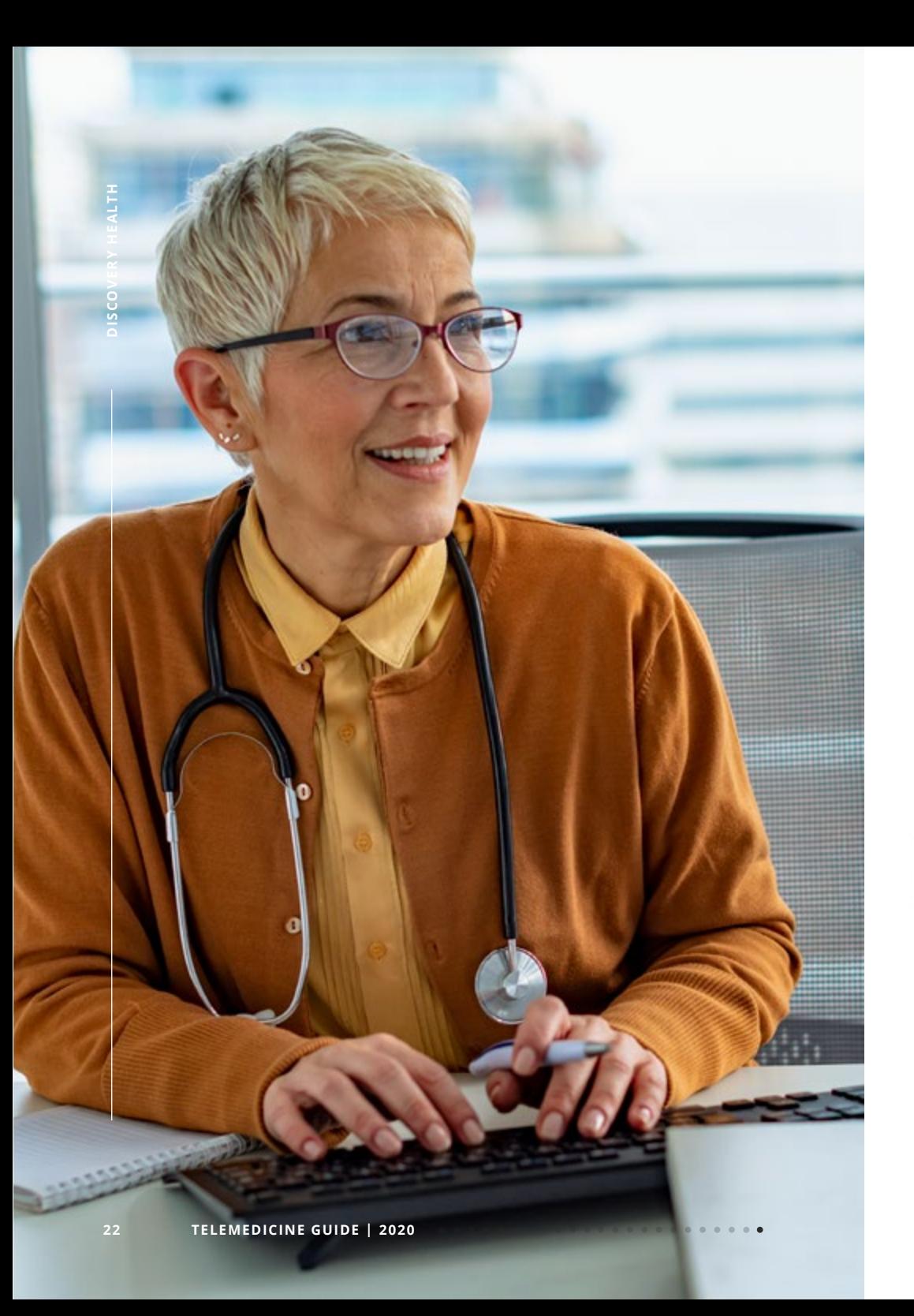

## **Help** me

- With the "Help me" feature, you can request clinical, technical or administrative assistance.
- To access the 'Help me' feature', click on your profile picture icon on the top right of every screen and select the 'Help me' menu option.
- Complete the form and submit.

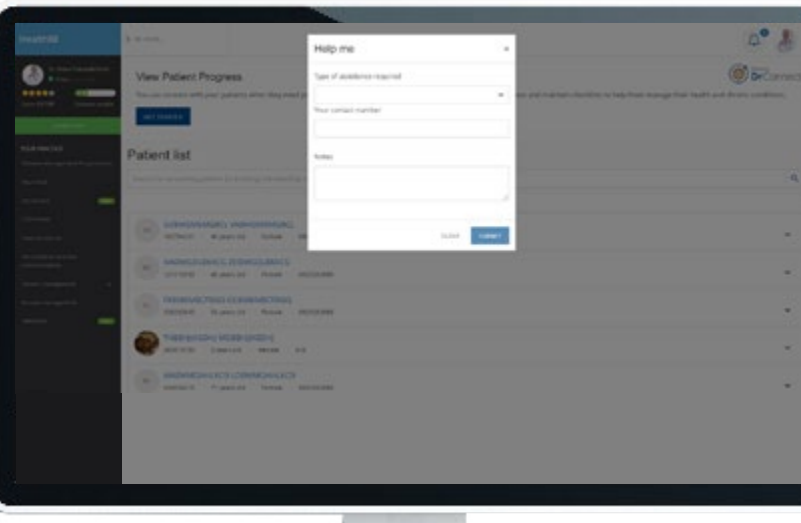

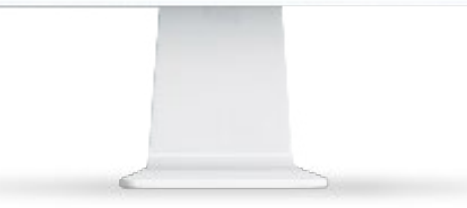

**LOG IN TO HEALTHID**  $\alpha$ 

**HOME**

 $\Delta$ 

**M A N AGE CONSENT**

 $\alpha$ 

**FIND YOUR PATIENTS**

 $\alpha$ 

**PAT IE N T DASHBOARD**

ELECTRONIC **HE A LT H RECORD (EHR)**

 $\alpha$ 

**PREMIER PLUS DA S HBOA R D** 

 $\sim$ 

**CHRONIC ILLNE S S B E NE FI T APPLICATION R E FE R R A L S TO HE A LT HC A R E PROFESSIONALS**

**HOS PI TA L DI S CH A RGE S UMM A R IE S** 

**CONNEC T**  WITH YOUR **PATIENTS**

 $\alpha$ 

 $\alpha$ **DI S E A S E MANAGEMENT**

 $\sim$ **PE R S ON A LI S E D**  PRACTICE **COMMUNICATION**

**OD**iscovery

### 00000

Discovery Health (Pty) Ltd; registration number 1997/013480/07, an authorised financial services provider and administrator of medical schemes.